# **Smart License your XRv 9000 via Smart Software Manager (SSM) Satellite**

### **Contents**

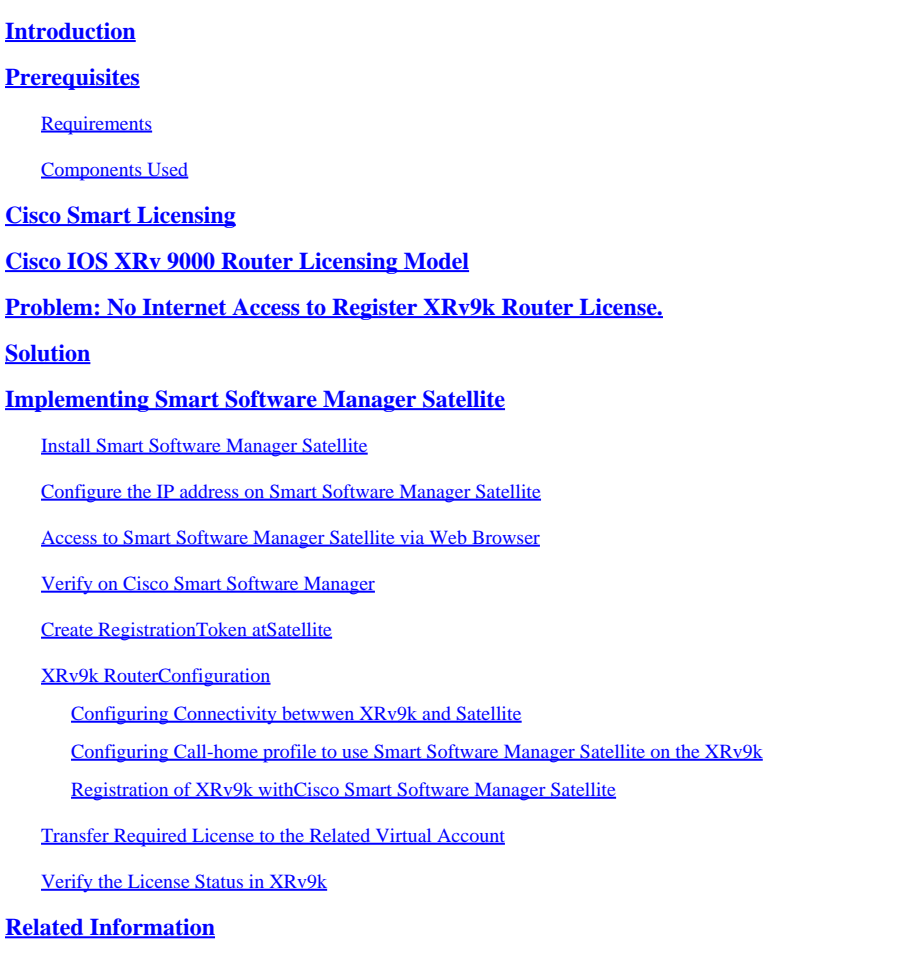

# <span id="page-0-0"></span>**Introduction**

This document describes the procedure to enable Cisco Smart License on XRv 9000 when there is no direct access to the Internet from the Virtual Machine (VM) hosting the XRv 9000.

# <span id="page-0-1"></span>**Prerequisites**

### <span id="page-0-2"></span> **Requirements**

Cisco recommends that you have knowledge of these topics:

• Basic knowledge of Virtual Machines.

- Knowledge about Cisco IOS XRv 9000 Router installed either on VMware or KVM Hypervisors.
- Basic Knowledge of Cisco IOS XRv 9000 Router Licensing Model.
- Basic knowledge of Cisco Smart Software Manager (SSM) satellite.

### <span id="page-1-0"></span>**Components Used**

The information provided in this document is based on these software and hardware versions:

- Cisco IOS XRy 9000 Router -xry9k-xr-6.0.1
- Smart Software Manager satellite- Version 3.0.4

The information in this document was created from devices in a specific laboratory environment. All the devices used in this document were initialized with a default configuration. If your network is live, ensure that you understand the potential impact of any command.

# <span id="page-1-1"></span>**Cisco Smart Licensing**

Cisco Smart Licensing is a cloud-based, software license management solution which enables you to automate manual licensing tasks. It assists you in purchasing, management and reporting functions. Cisco Smart Licensing uses Cisco Smart Call Home feature to communicate with the Cisco Smart Software Manager. Smart Call Home is auto-configured for default Smart Licensing Setup.

In Cisco IOS XRv 9000 Router, the licensing would be Smart Licensing only. Therefore, you need to enable Smart Licensing, and it would not include a Node Locked Licensing implementation at all. The XRv 9000 Router communicates to the Cisco Licensing Cloud to provide a report of which features and to what scale the system is being used.

These are the benefits of using Cisco Smart License:

- You can automatically self-register the software installed in your network without Product Activation Key (PAKs).
- You do not have to install the license file on every node. You can create license pools (logical grouping of licenses) to reflect your organization structure. Smart Licensing offers you Cisco Smart Software Manager, a centralized portal that enables you to manage all your Cisco software licenses from one centralized website.
- You can have an integrated view of the licenses you have purchased, and what has been actually deployed in your network via the portal.

### <span id="page-1-2"></span>**Cisco IOS XRv 9000 Router Licensing Model**

The Cisco IOS XRv 9000 Router (Sunstone) licensing model includes demo and production modes. This table gives a short description of each mode:

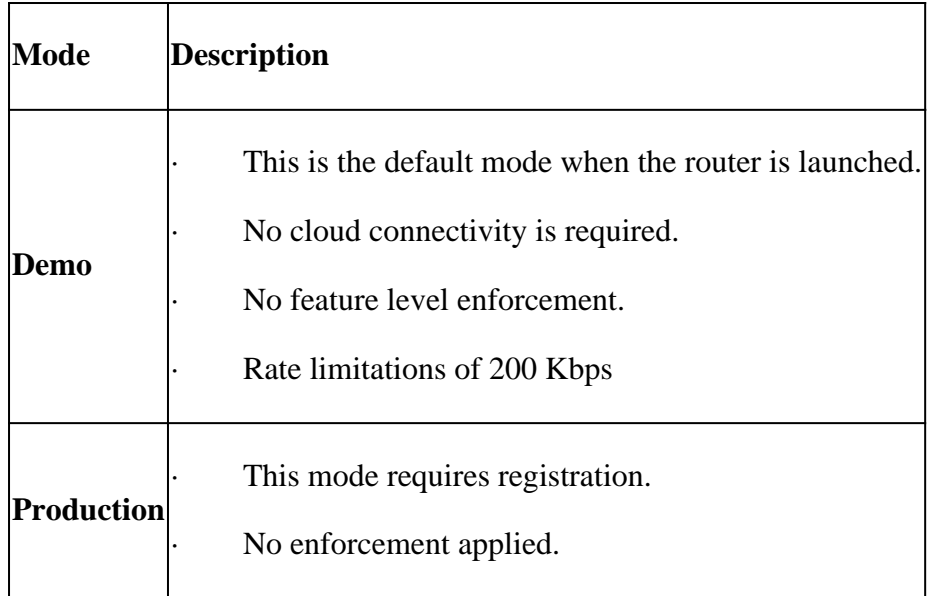

This table shows Cisco IOS XRv Router Licensing Mode (Source: [Cisco IOS XRv 9000 Router Installation](http://www.cisco.com/c/en/us/td/docs/routers/virtual-routers/configuration/guide/b-xrv9k-cg/b-xrv9k-cg_chapter_01001.html) [and Configuration Guide- Chapter: Cisco IOS XRv 9000 Router Smart Licensing](http://www.cisco.com/c/en/us/td/docs/routers/virtual-routers/configuration/guide/b-xrv9k-cg/b-xrv9k-cg_chapter_01001.html))

XRv 9000 (Sunstone) by default is running in Demo mode, which applies high scale limit on the number of supported routes and amount of throughput. It expires after certain number of days and keeps showing the warning alarm.

You can utilize all the available capacity of your XRv 9000 when it is in production mode. However to enable the production mode, router's license needs to be registered with back-end ([https://software.cisco.com/#SmartLicensing-Alerts\)](https://software.cisco.com/#SmartLicensing-Alerts) and purchased entitlements (directly, through a proxy, or through a Smart Licensing Satellite).

This image shows the basic state transitions between Demo and Production mode.

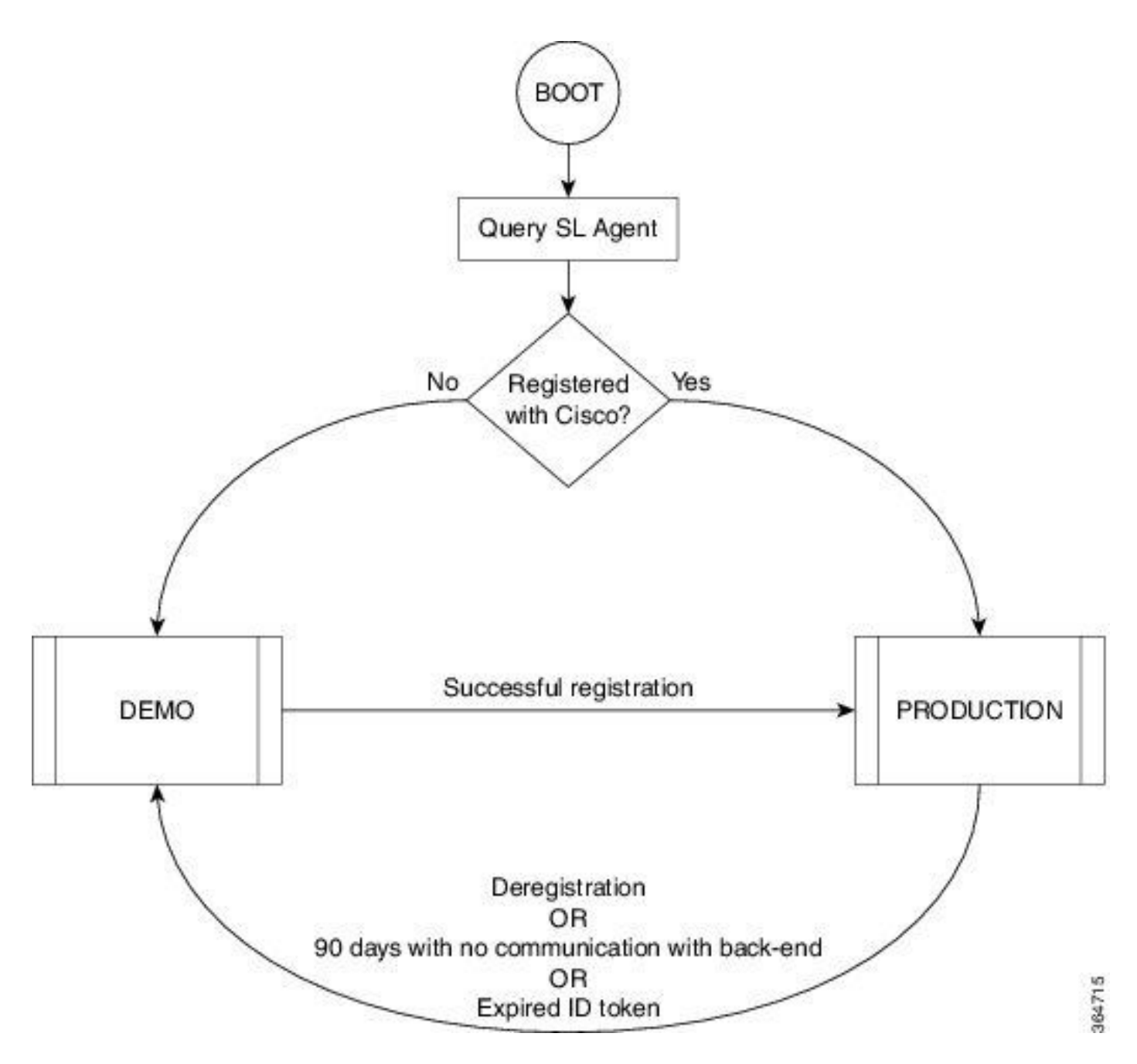

Transition between Demo and Production mode is shown in the image

A default Smart Call Home configuration on Cisco IOS XRv 9000 (XRv9k) Router is enough to run Smart Licensing. This configuration is triggered by Smart Licensing internally, using a built-in CiscoTAC-1 profile. However, you need to ensure that there is connectivity to Cisco.com via traffic or management ports on XRv9k Router. Therefore the only requirement is to configure IP connectivity to have access to the Cisco cloud from XRv9k Router.

By default, Smart Licensing is always enabled on XRv9k routers and to use the router in production mode, you must register with Cisco. Using the ID token, the license agent on the router registers the product with Cisco and receives an identity certificate. This certificate is used for all future communications with Cisco. The license agent on the router automatically renews the registration information with Cisco every 30 days. You can refer to the following link for further information about registering XRv9k Router:

[Cisco IOS XRv 9000 Router Installation and Configuration Guide- Chapter: Cisco IOS XRv 9000 Router](http://www.cisco.com/c/en/us/td/docs/routers/virtual-routers/configuration/guide/b-xrv9k-cg/b-xrv9k-cg_chapter_01001.html) [Smart Licensing](http://www.cisco.com/c/en/us/td/docs/routers/virtual-routers/configuration/guide/b-xrv9k-cg/b-xrv9k-cg_chapter_01001.html)

# <span id="page-4-0"></span>**Problem: No Internet Access to Register XRv9k Router License.**

Due to security reason or corporate policy, you cannot connect the XRv9k or VM host to the Internet or even Cisco Cloud. Therefore the license agent on XRv9k Router cannot reach <https://software.cisco.com/#SmartLicensing-Alerts>to register the product and renew it every 30 days. Therefore, you cannot enable production mode. Is there any other solution?

# <span id="page-4-1"></span>**Solution**

Depending on the requirements with respect to security, manageability, and operational mode of your network, you can deploy Smart Licensing in several ways:

- 1. You may choose not to allow the XRv9K to connect directly with Cisco Cloud/Backend servers. In this case, you can use a proxy server on your premises and manage the firewall, traffic flow, and how the Smart Licensing application fits in the organization's security needs. This can be easily set up via Open Source Apache software that runs on Windows or Linux Operating Systems.
- 2. You may want to have all your XRv9K devices connected to an aggregator host, which can receive all the local requests from all the XRv9K devices before you forward them to Cisco Backend Servers. This is a job for Transport Gateway software that runs on Linux and Windows and is available for download at Cisco Transport-Gateway download: [Cisco Transport Gateway – Release and General](http://www.cisco.com/c/en/us/support/cloud-systems-management/transport-gateway/tsd-products-support-general-information.html) [Information](http://www.cisco.com/c/en/us/support/cloud-systems-management/transport-gateway/tsd-products-support-general-information.html)
- 3. You may want to operate totally offline with On-Premise software that runs on Linux and Windows and allows you to have only **this On-Premise host** to do the talking for licensing information exchange with the Cisco Cloud and in turn provide information to the end devices as to their state of compliance. This software will be available in Release 5.3.1 or later.

This discussion describes a scenario which includes **Smart Software Manager Satellite** as an On-Premise software to communicate with Cisco cloud and register the XRv9k Router in Production mode as well as renew the license.

# <span id="page-4-2"></span>**Implementing Smart Software Manager Satellite**

Smart Software Manager Satellite is a component of Cisco Smart Licensing. It works in conjunction with Cisco Smart Software Manager (SSM) to intelligently manage your product licenses. It is providing near real-time visibility and reporting of Cisco licenses that you purchase and consume. The image shows Smart Software Manager Satellite implementation:

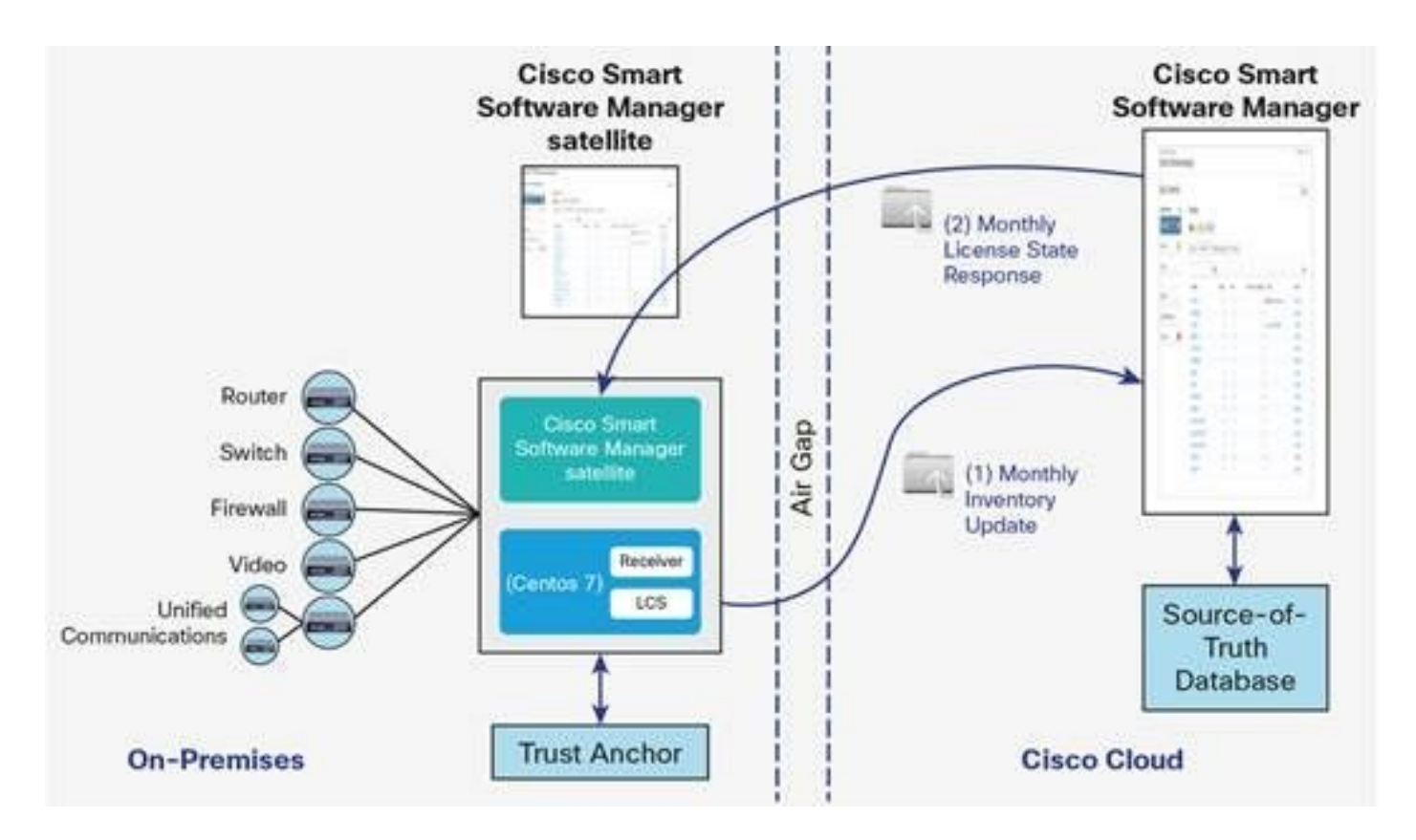

This image shows Smart Software Manager Satellite Deployment (Source: [Cisco Smart Software Manager](http://www.cisco.com/c/en/us/products/collateral/cloud-systems-management/smart-software-manager-satellite/datasheet-c78-734539.html) [satellite Data Sheet\)](http://www.cisco.com/c/en/us/products/collateral/cloud-systems-management/smart-software-manager-satellite/datasheet-c78-734539.html)

If you decide to install the XRv9k Router totally, offline, without direct connection to the Internet, you can use Cisco Smart Software Manager Satellite to communicate with the Cisco cloud. You can implement this solution as per the topology shown in the image :

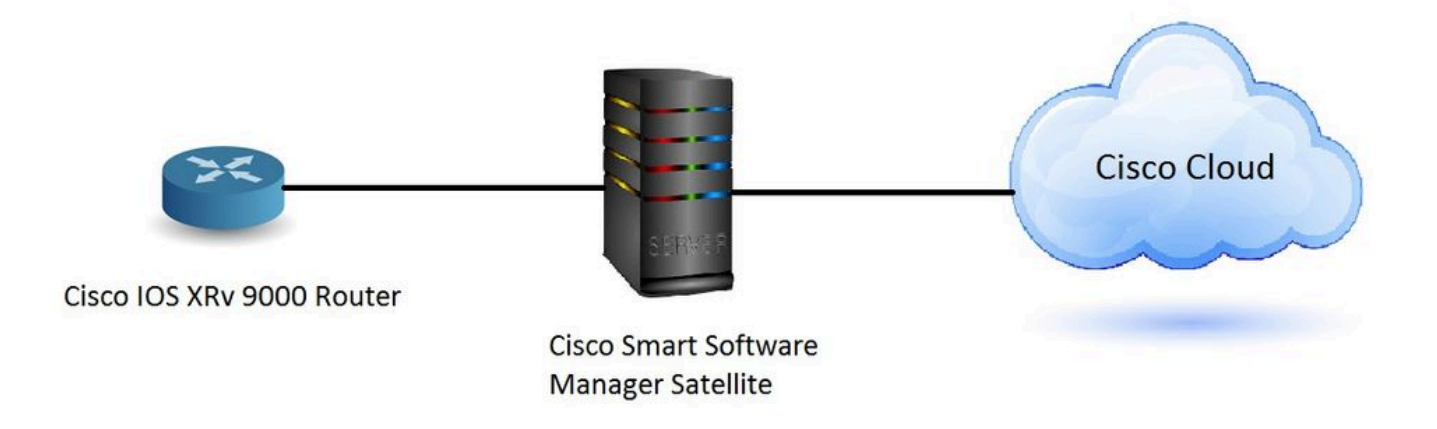

#### <span id="page-5-0"></span> **Install Smart Software Manager Satellite**

Smart Software Manager Satellite is packaged as an Open Virtual Appliance (OVA) and requires these configurations:

- 50GB 200GB hard disk
- 8 GB memory
- 4 vCPUs

Smart Software Manager Satellite supports the following web browsers:

- Chrome 32.0 and later versions
- Firefox 25.0 and later versions
- Safari  $6.0.5$

When you open the OVA file, Smart Software Manager satellite extracts the VM and imports it into whatever virtualization software you have installed on your computer.

You must provide, install, and configure the following external components before you install the OVA file:

- ESXi v5.x or above host with sufficient OVA resources
- vSphere Client v5.x

To deploy and install the Smart Software Manager Satellite OVA, there is a document which guides you through the installation step by step:

<span id="page-6-0"></span>[Smart Software Manager satellite Installation Guide](http://www.cisco.com/web/software/286285517/137012/Smart_Software_Manager_satellite_3.0.4_Installation_Guide.pdf)

#### **Configure the IP address on Smart Software Manager Satellite**

After you deploy the Satellite successfully, power it on and open the console of the Satellite on your vSphere client.

You are asked for default User name and Password:

- Default User: admin
- Default Password: Admin!23

**Note:** When you login for the first time, you will be asked to change the password.

You must configure IP address for the Satellite to have access to it via a Web browser.

- To configure IPv4: **sudo conf ip** <interface-name(eth0)> <IP> <NetMask> <Gateway>
- To configure DNS: **sudo conf dns** [DNS ip-address2]

This is an example:

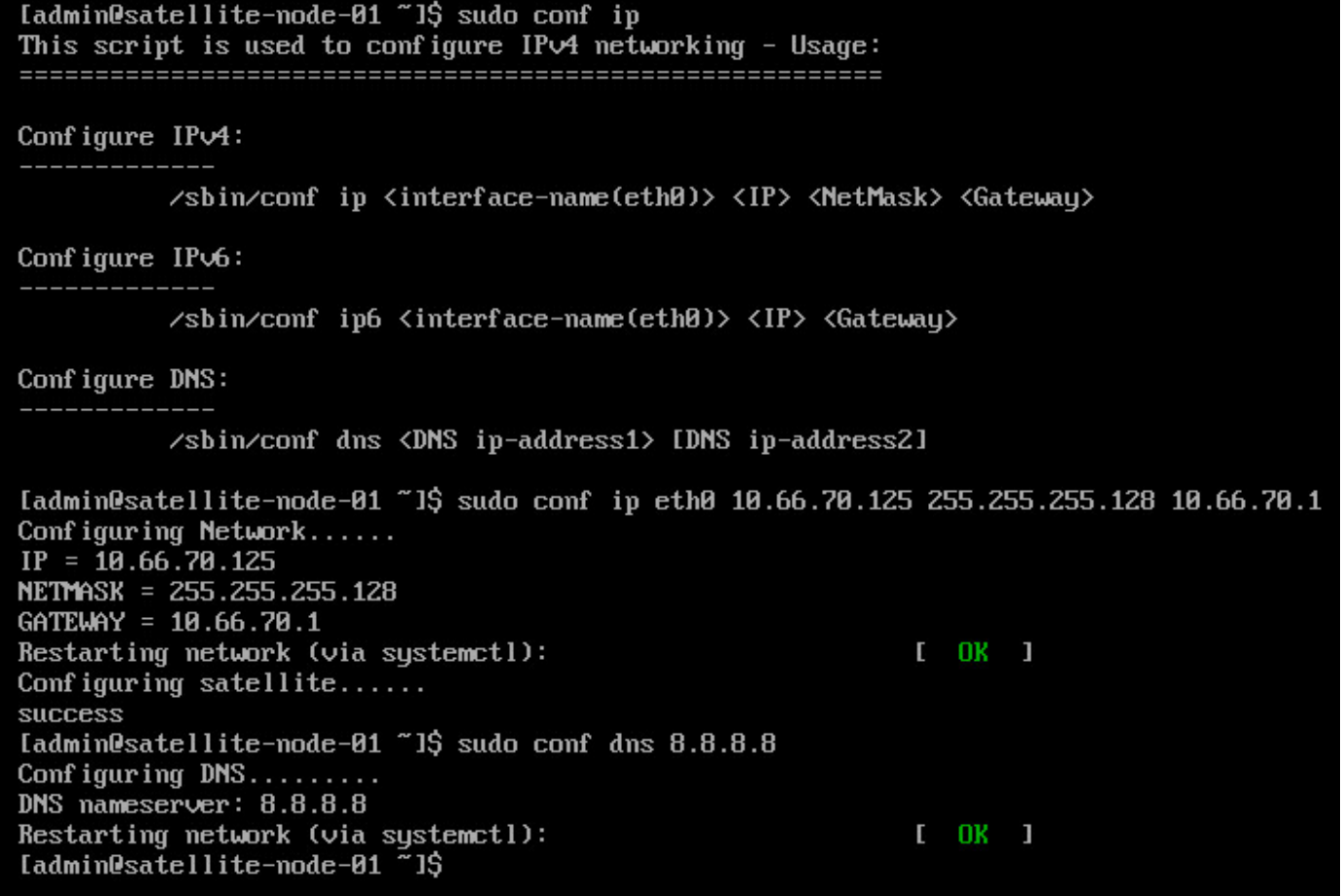

#### <span id="page-7-0"></span>**Access to Smart Software Manager Satellite via Web Browser**

After you configure IP address on Satellite via CLI then you can login to it via a Web browser:

Step 1. Open the web browser and enter the address: http://<ip-address>:8080 or https://<ip-address>:8443

For example: <https://10.66.70.125:8443>

Step 2. The login window as shown in the image appears.Login to Satellite using default User and Password.

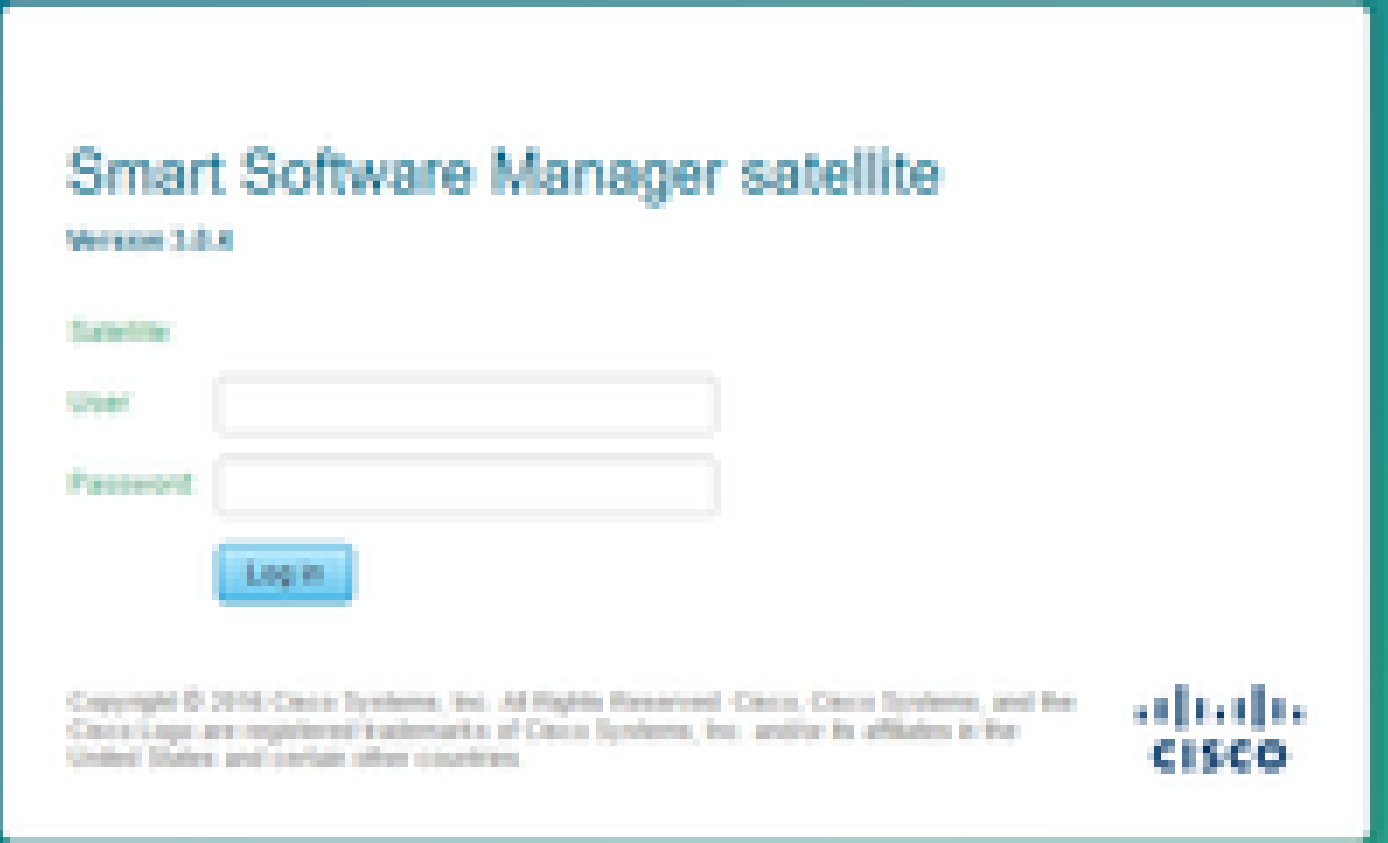

Step 3. As it is the first time, you are prompted to change the password. Enter your new password as shown in the image:

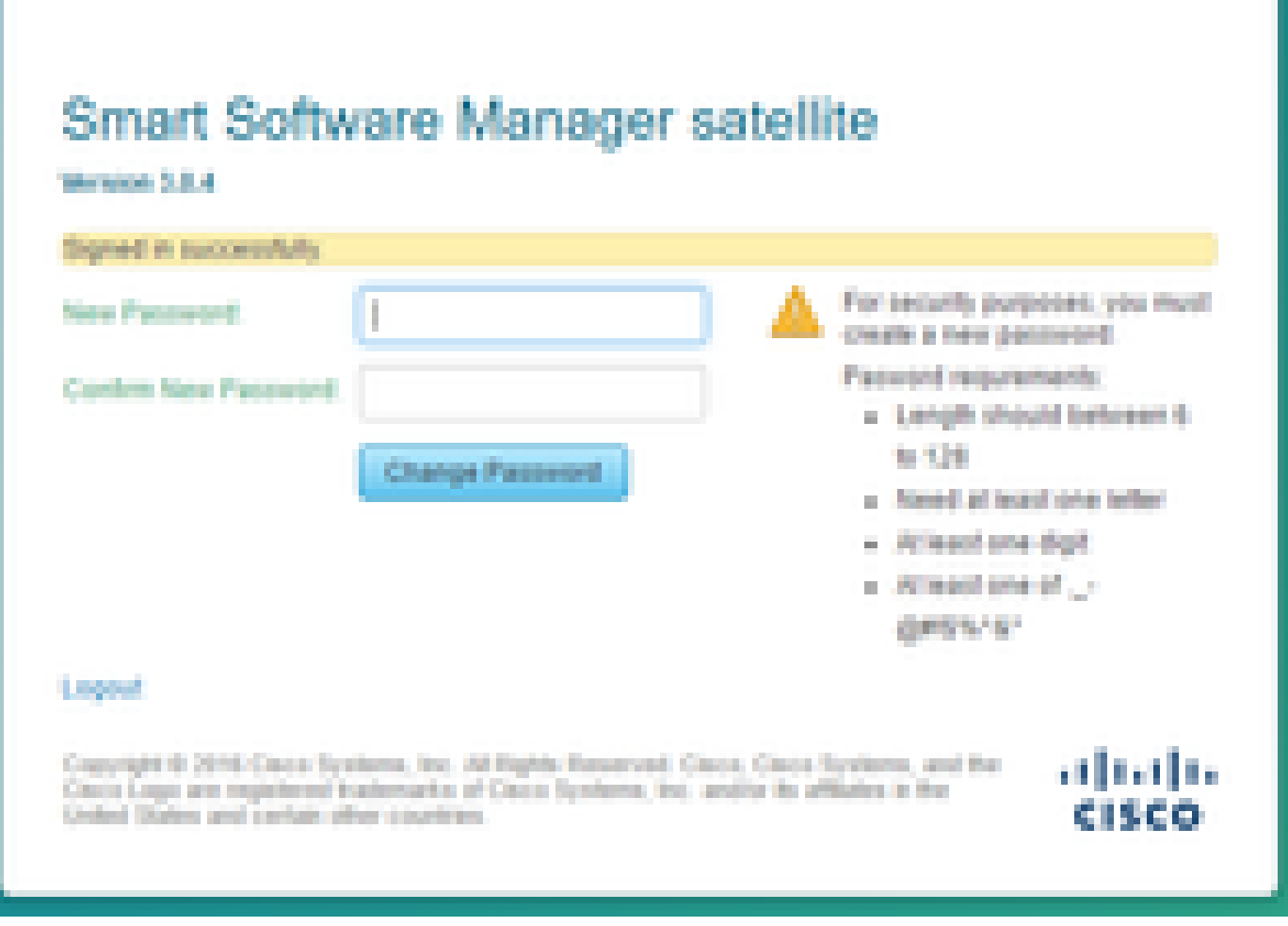

Then this is the procedure to continue Satellite configuration:

Step 1. To install new Satellite, check **Configure as new Satellite**, as shown in the image:

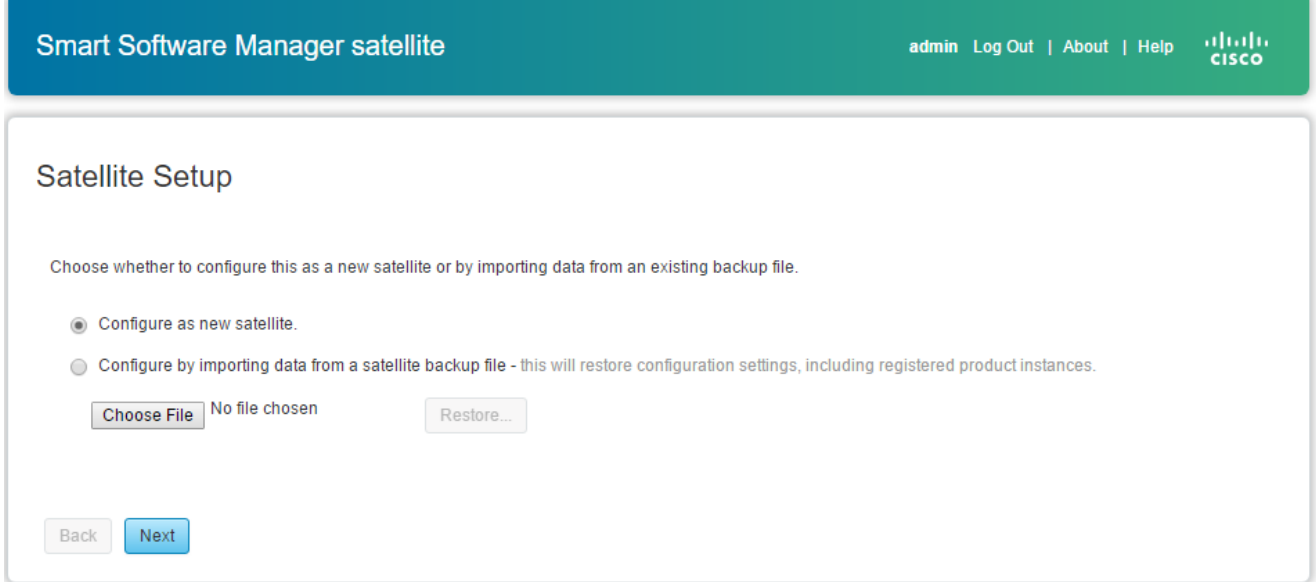

Step 2. The next window shows the initial configuration that you've done via CLI.

Step 3. Verify the clock setting and if it is not synchronized, you must edit the **NTP Settings**.

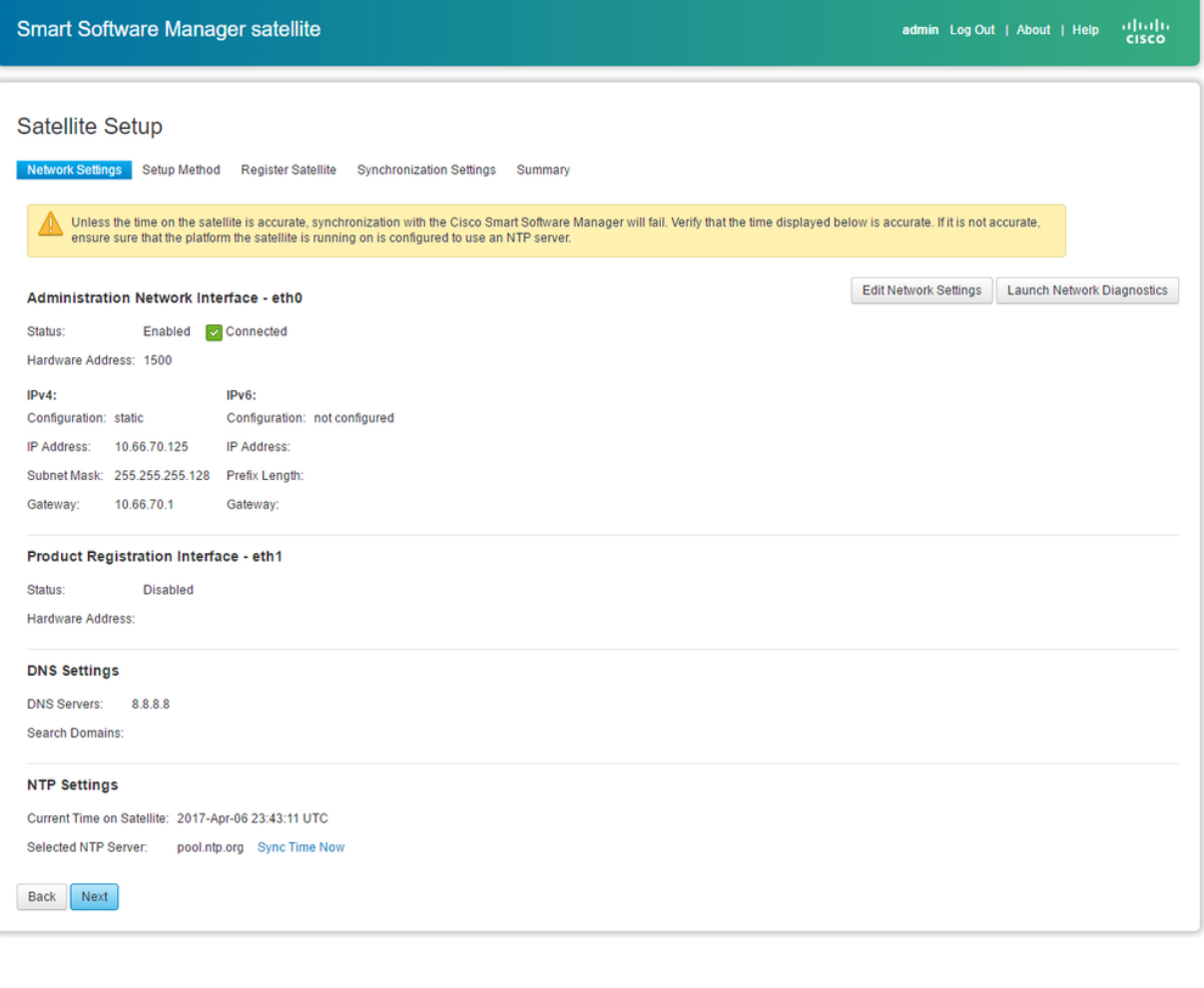

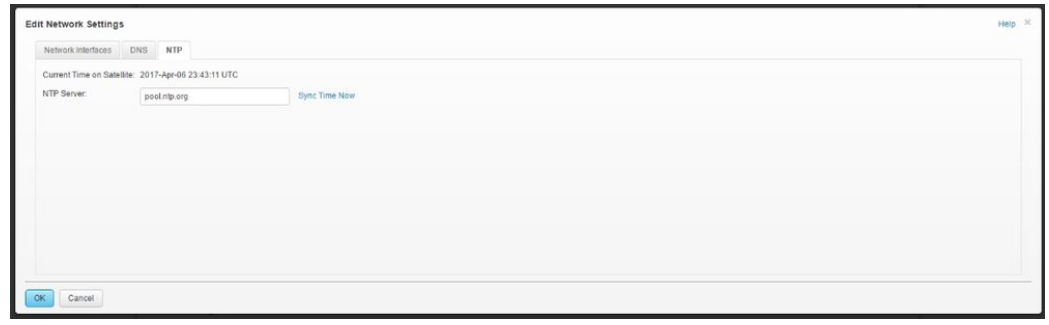

Step 4. Select **Sync Time Now**, you receive a successful message as shown image:

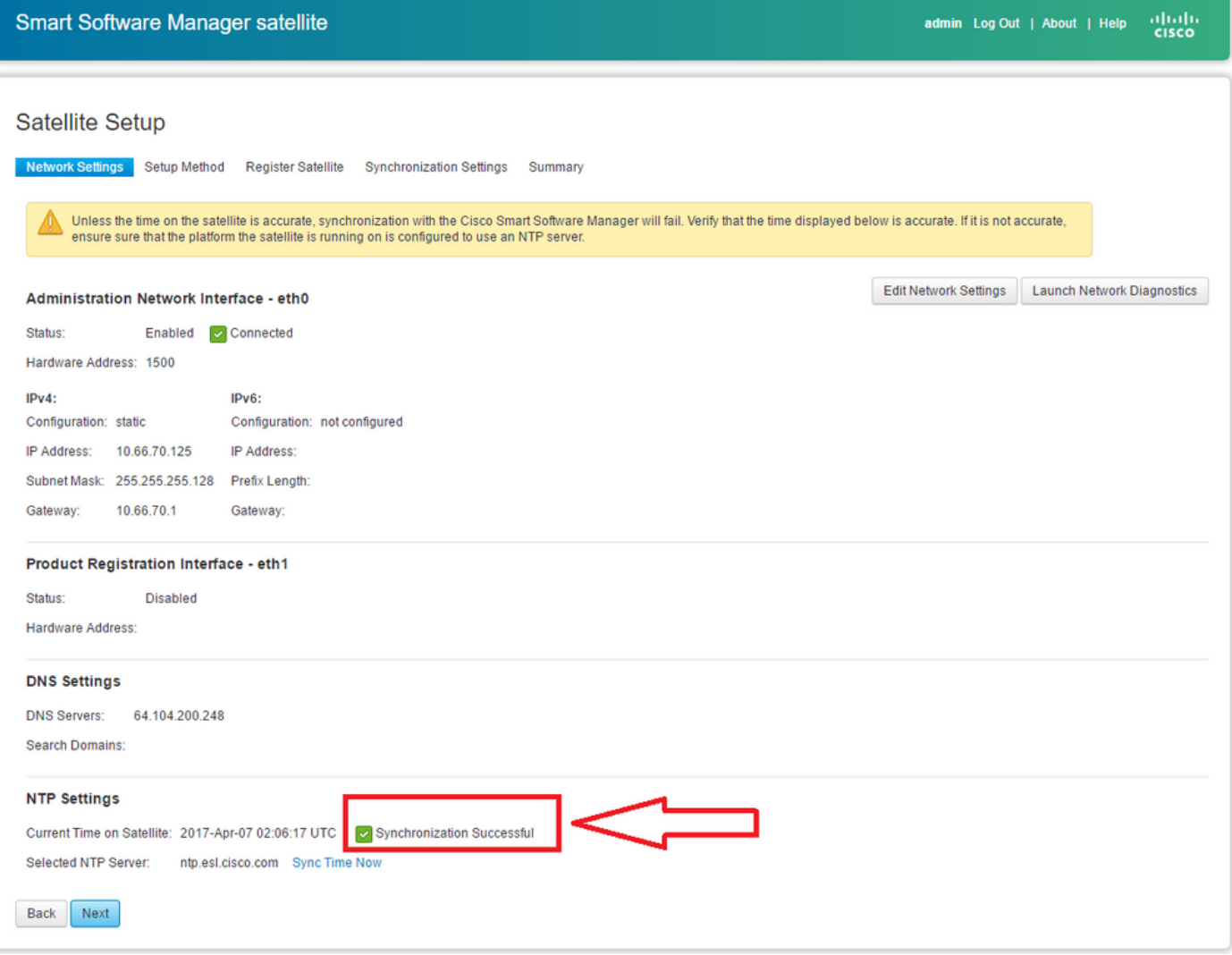

You can choose setup method:

- Network setup
- Manual setup

In this scenario, network Setup has been selected, as shown in the image:

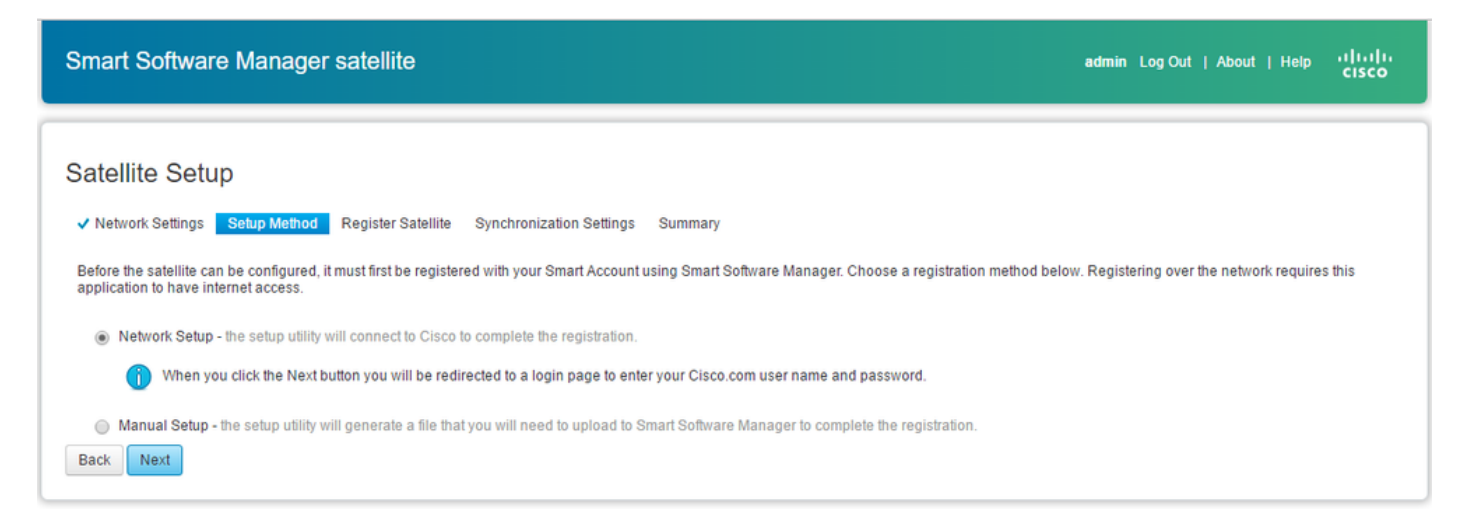

Smart Licensing requires products to be associated with**Smart Accounts**, which can be created o[nCisco](https://software.cisco.com/) [Software Central.](https://software.cisco.com/) A Smart Account is associated with a unique company ID and is like an online banking account containing Cisco entitlements and devices for that customer. From the Cisco Smart Software Manager, sub-accounts (also called**virtual accounts**) can be created to represent various sub-divisions or buying centers of the company.

Step 1. To register Satellite, you must select a name for Satellite, then enter Smart account and Virtual account information. Click on **Register Satellite** to continue, as shown in the image:

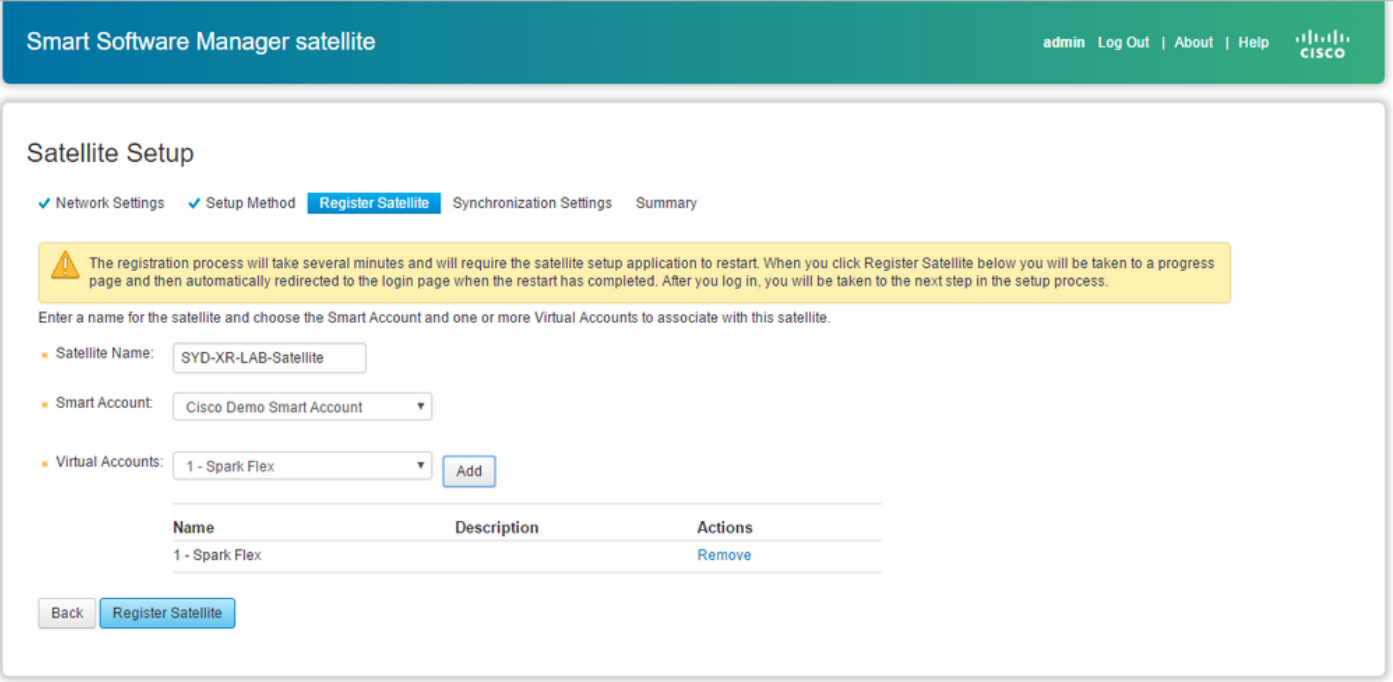

 Step 2. Satellite restarts automatically after registeration, then login prompt appears again, as shown in the image:

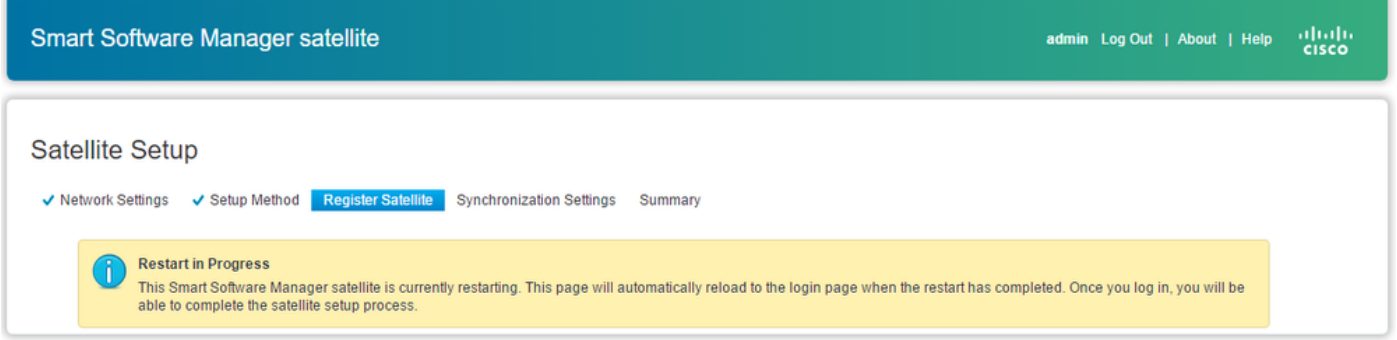

You can register the satellite using the online or offline method through the GUI. The online (network) option requires a network connection; you would use the offline (manual) when you are disconnected from the Cisco Smart Software Manager portal. After you complete the satellite registration process, you receive an immediate response, confirming the registration, from Cisco Smart Software Manager.

Step 1. As shown in the image, check **Network synchronization**, if you have internet access from Satellite.

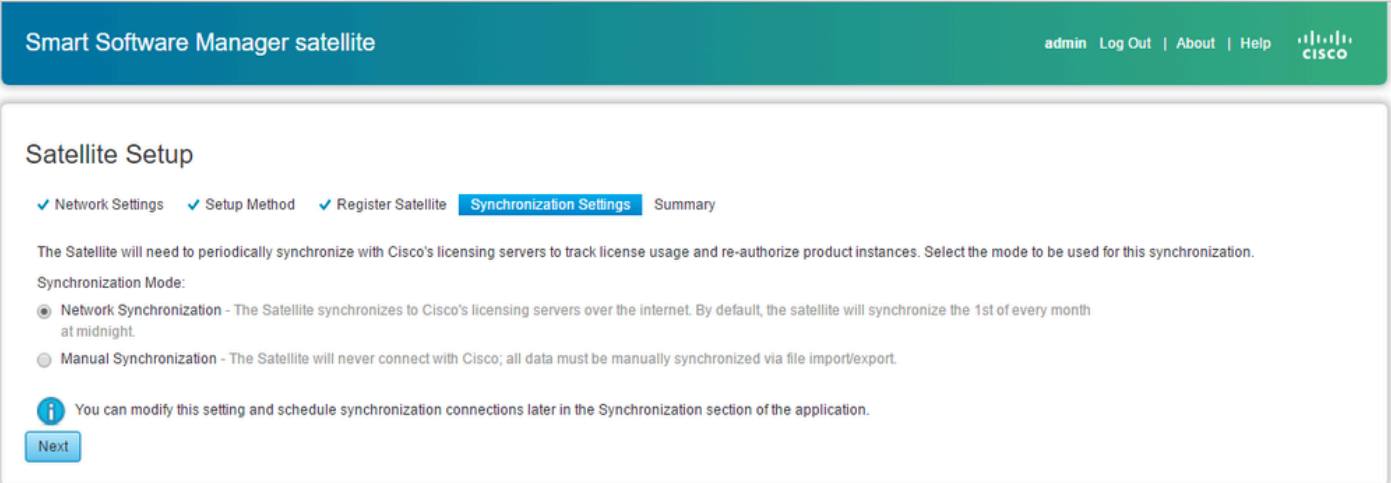

 Step 2. As shown in the image, click on **Configure Satellite** to be synchronised with Cisco Smart Software Manager.

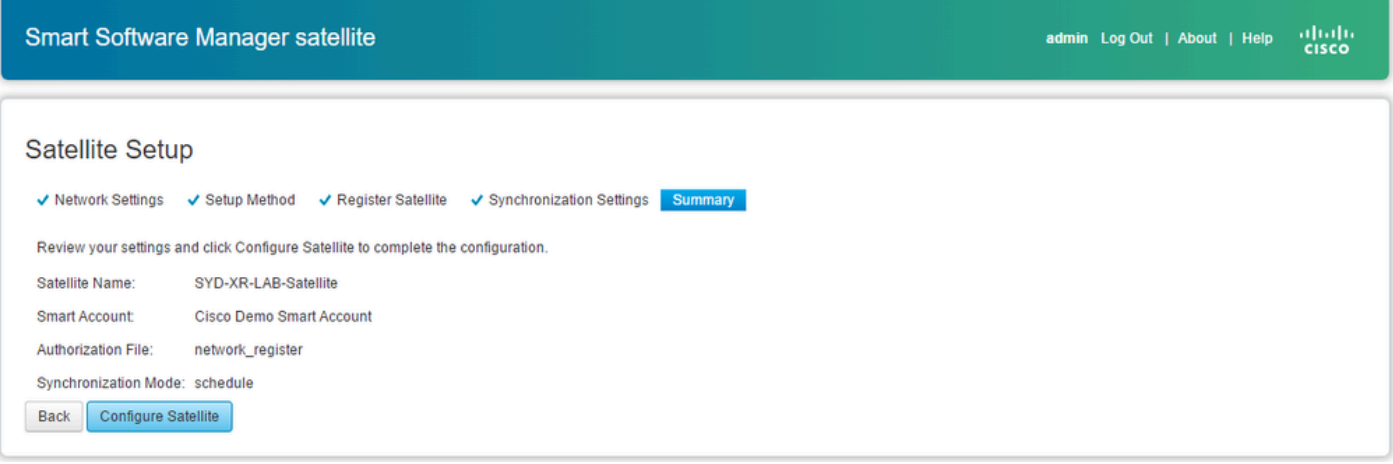

When Satellite is registered with Smart Software Manager (SSM), you can see the link icon in the main page, as shown in the image:

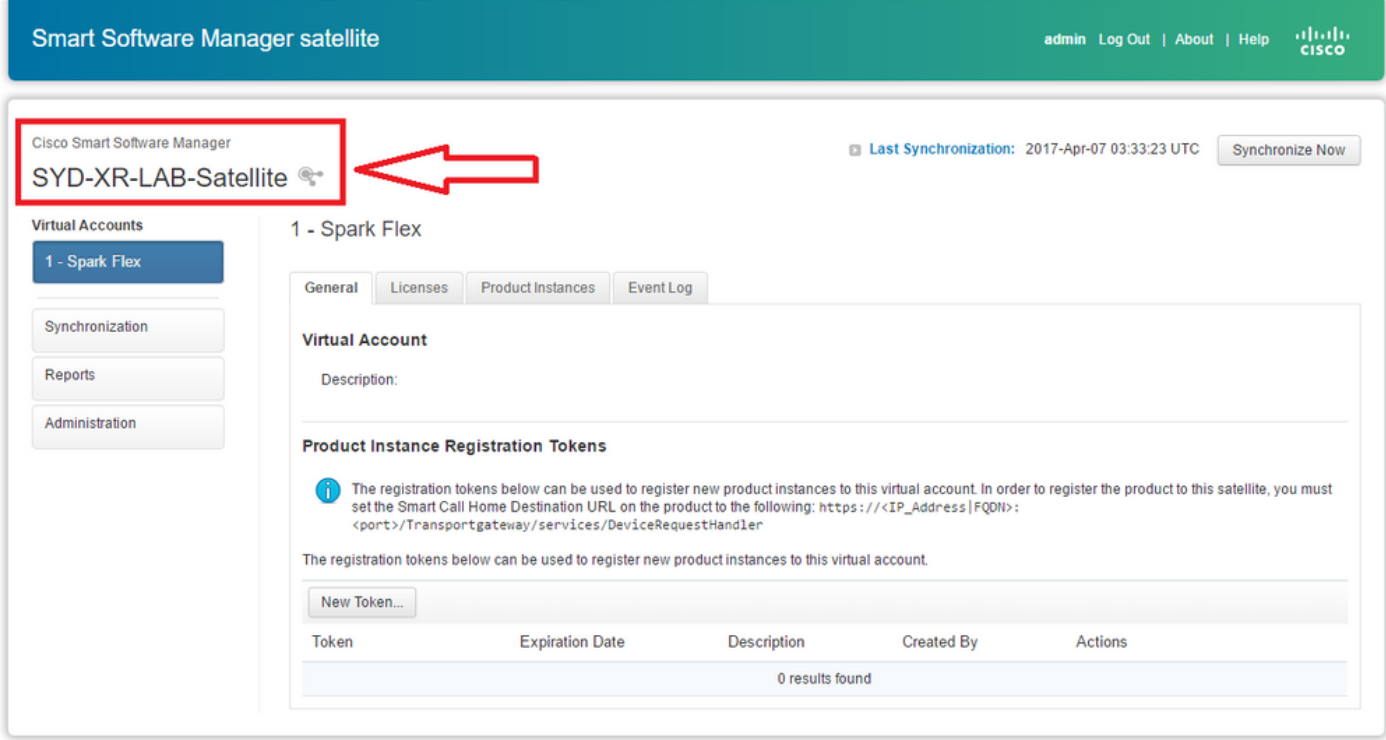

### <span id="page-14-0"></span>**Verify on Cisco Smart Software Manager**

Step 1. Log in to your Smart account then click in **Satellite** tab, you can see the linked Sattelite in the list, as shown in the image. <https://software.cisco.com/#module/SmartLicensing>

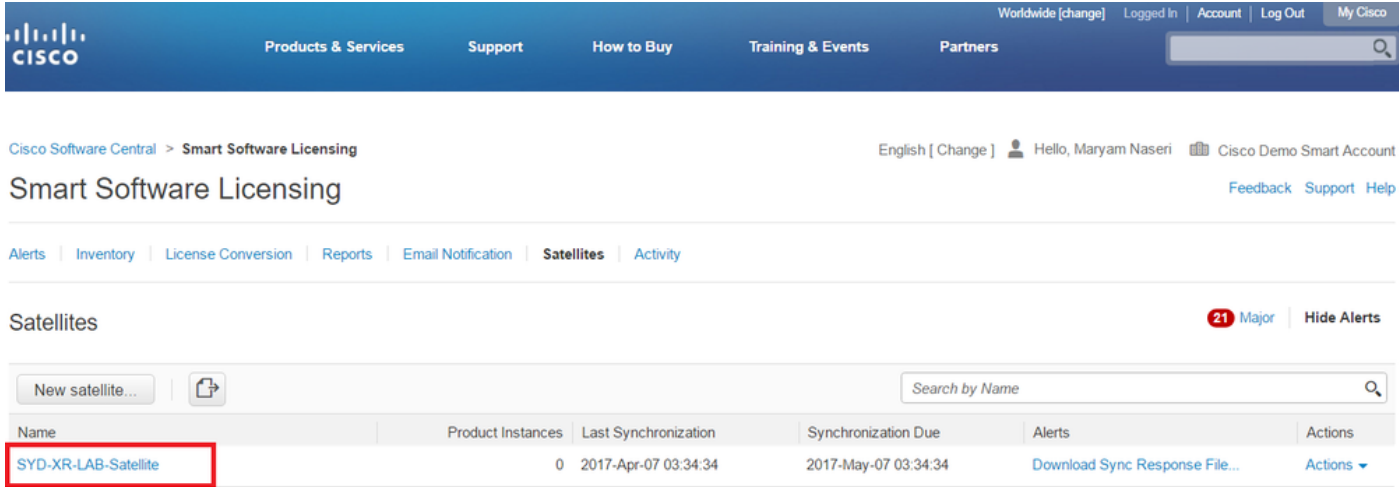

Step 2. When you order a license, you can see the available license for specific smart account and virtual account in **Inventory > License** as shown in the image:

English [ Change ] | Hello, Maryam Naseri | Ill Cisco Demo Smart Account

Feedback Support Help

Cisco Software Central > Smart Software Licensing **Smart Software Licensing** 

| <b>License Conversion</b><br>Alerts<br>Inventory<br>Reports                                            | <b>Email Notification</b> | Satellites<br>Activity |                                      | Questions About Licensing?<br>⋒<br><b>Try our Virtual Assistant</b> |
|----------------------------------------------------------------------------------------------------|---------------------------|------------------------|--------------------------------------|---------------------------------------------------------------------|
| Virtual Account:<br>6 APJGC Demo ▼<br>Satellite Virtual Account (SYD-XR-LAB-Satellite)<br>$\mathbb{Q}$ |                           |                        |                                      | 20 Minor<br><b>Hide Alerts</b>                                      |
| <b>Product Instances</b><br>General<br><b>Licenses</b>                                                 | Event Log                 |                        |                                      |                                                                     |
| 1 ⇒                                                                                                    |                           |                        | Search by License                    | $\mathsf{O}$                                                        |
| License                                                                                                | Quantity                  | In Use                 | Surplus (+) / Shortage (-)<br>Alerts | Actions                                                             |
| IOS XRv 9000 License for 1 vRouter Instantiation                                                       | 1                         | 0                      |                                      | Transfer                                                            |
| IOS XRv 9000 License for vRR functionality witth 1m                                                    |                           | $\bf{0}$               |                                      | Transfer                                                            |
|                                                                                                    |                           |                        |                                      | Showing All 2 Records                                               |

 Step 3. After Satellite synchronization the license is available at Satellite Licenses tab, as shown in the image:

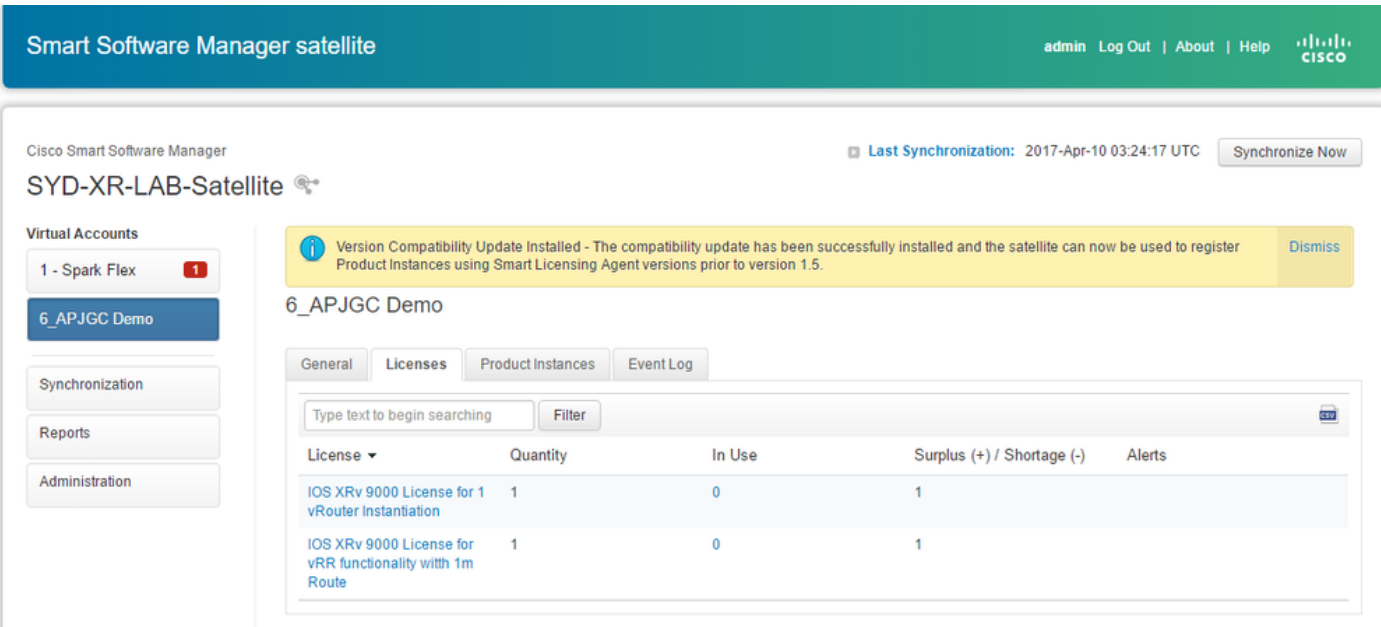

#### <span id="page-15-0"></span>**Create Registration Token at Satellite**

In general tab of the Satellite, click on the **New Token**. then enter a description of the token in the **Create Registration Token** dialog box.

Step 1. Enter the # of days you want the token to be valid for.

Note: The default is 30 days and maximum will be 365.

Step 2. Click in **Create Token** button, as shown in the image.

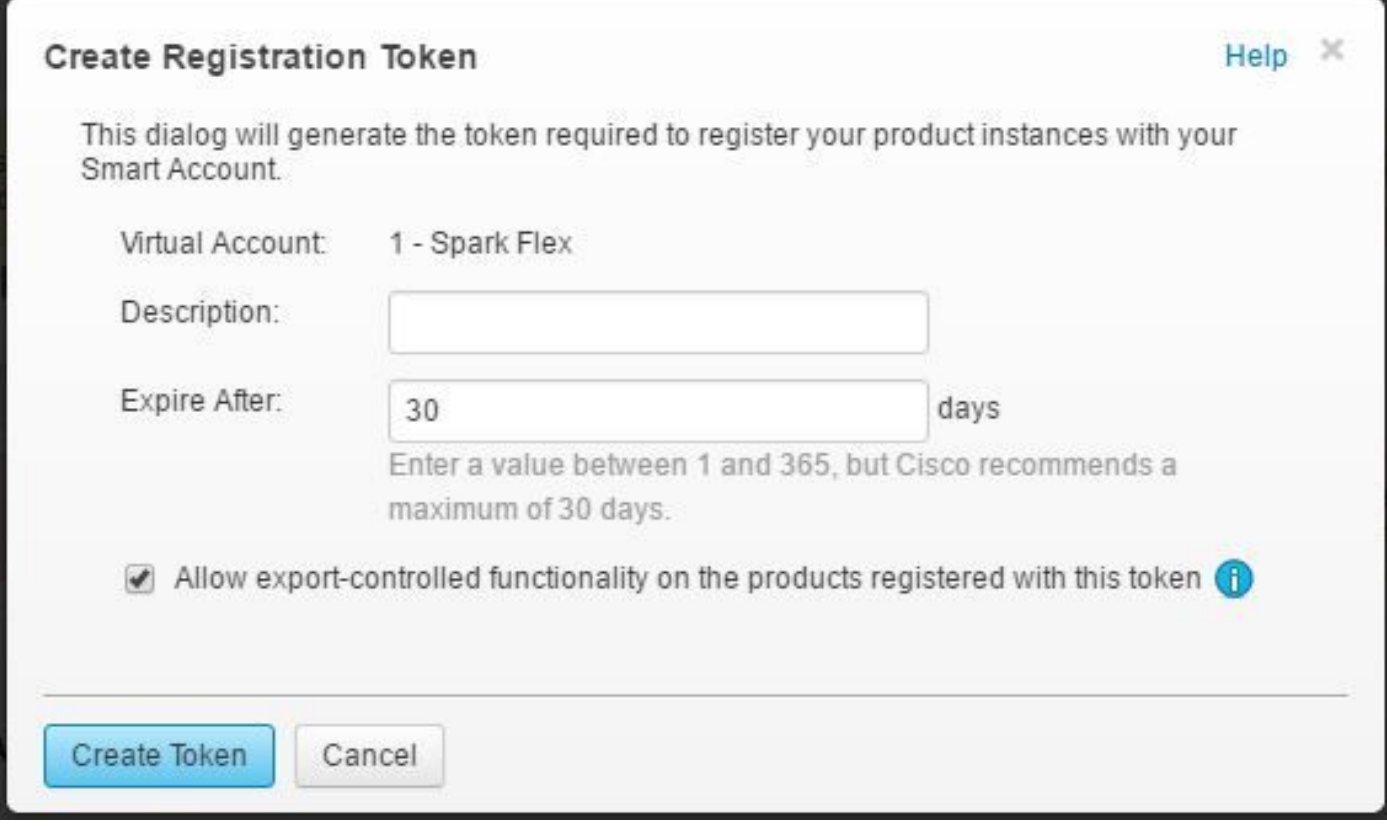

Step 3. You can see the generated Token in the list which is needed for XRv9k configuration.

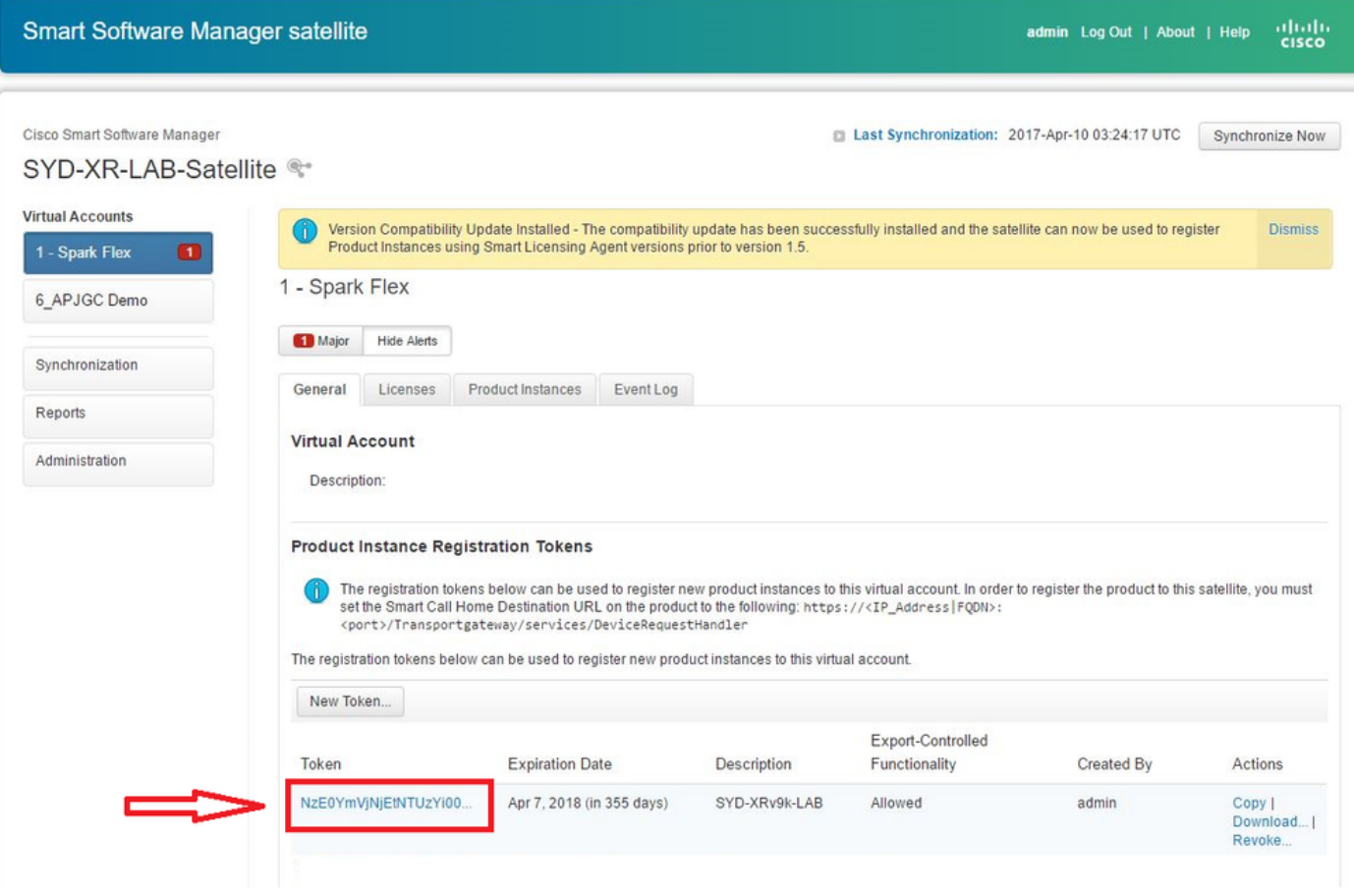

<span id="page-16-0"></span> **XRv9k Router Configuration**

This default configuration is already available in XRv9k as shown in the image:

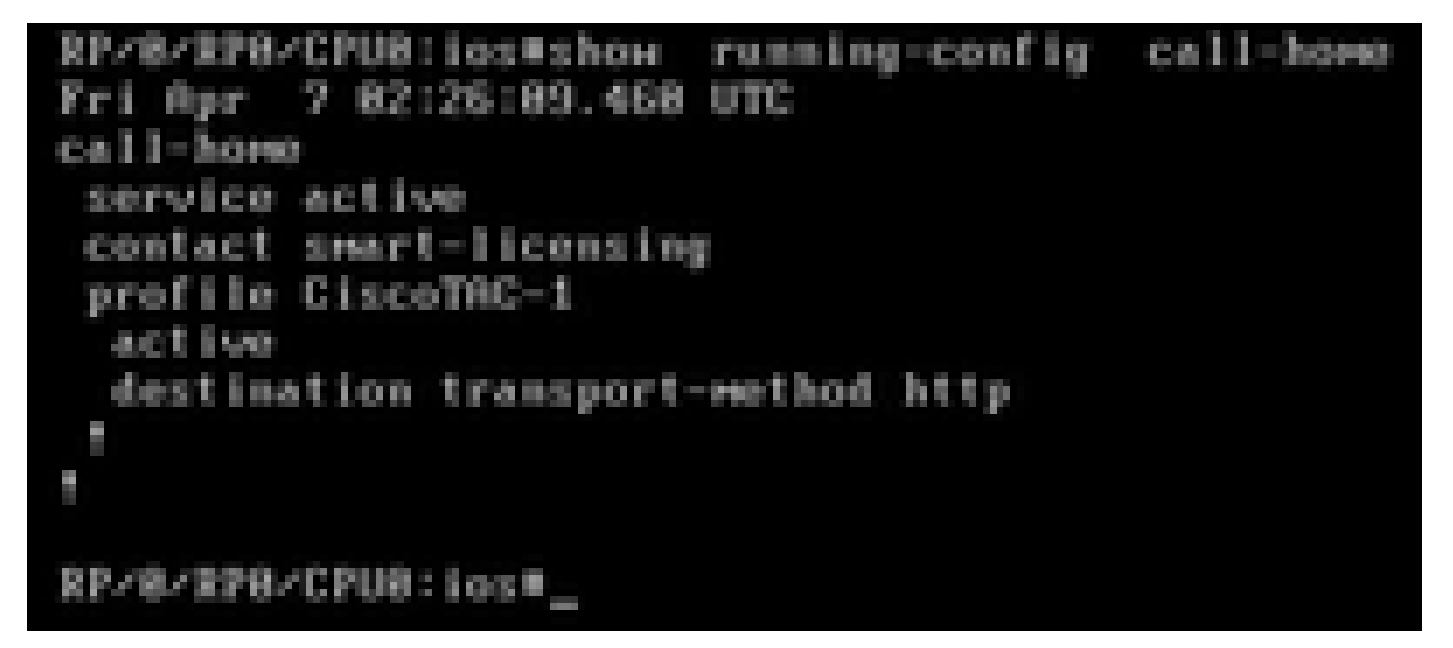

If you check the license, you can see Smart Licensing is enabled by default. However, it is not registered. Therefore XRv9k state is also in **DEMO** state:

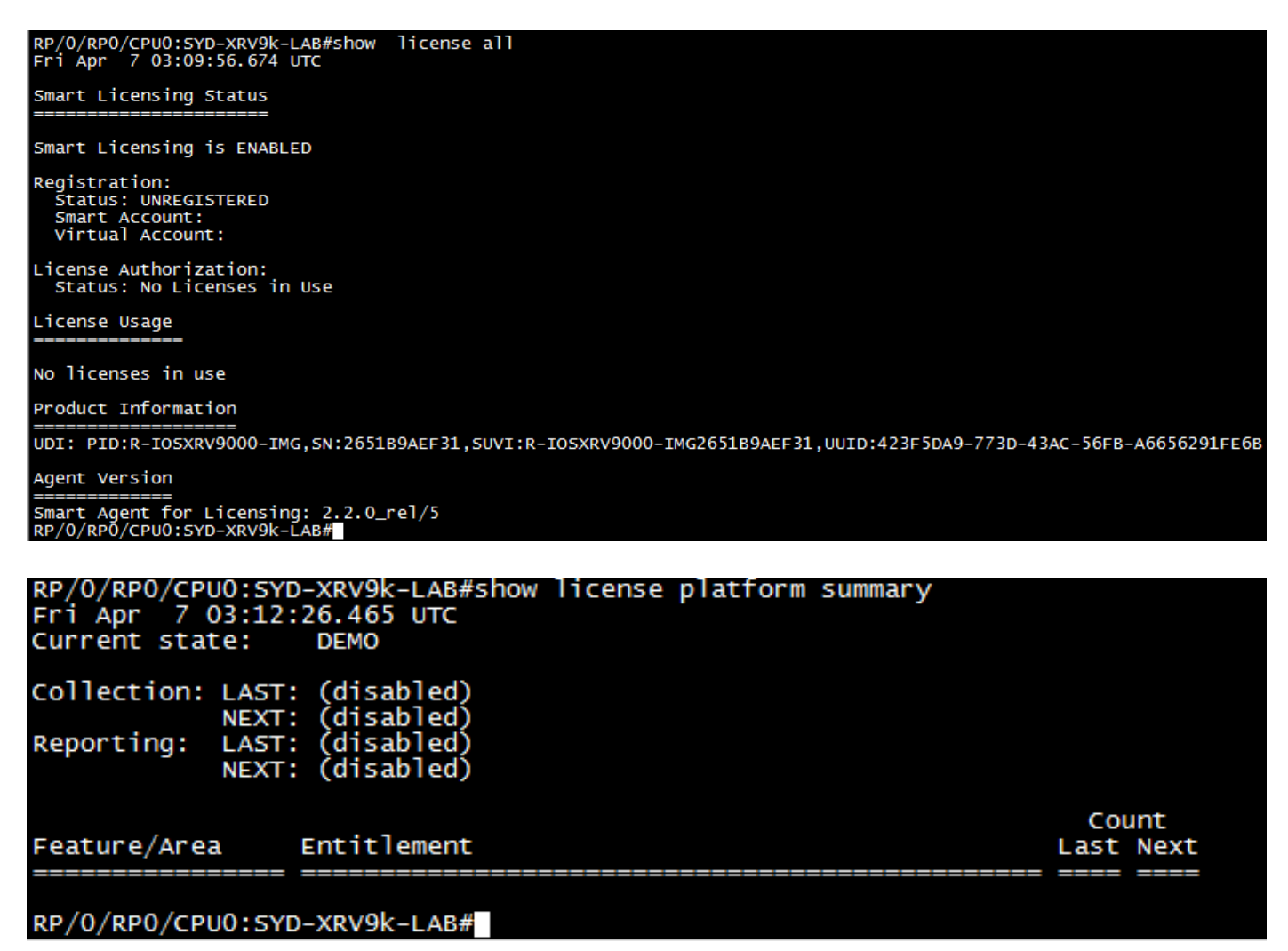

#### <span id="page-18-0"></span>**Configuring Connectivity betwwen XRv9k and Satellite**

Configure required route to have connectivity between Satellite and XRv9k.

You can configure static route to satellite as this:

```
RP/0/RP0/CPU0:XRv9000(config)#router static
RP/0/RP0/CPU0:XRv9000(config-static)# address-family ipv4 unicast
RP/0/RP0/CPU0:XRv9000(config-static-afi)#  10.66.70.0/25 MgmtEth0/RP0/CPU0/0 1
RP/0/RP0/CPU0:XRv9000(config-static-afi)#commit
```
<span id="page-18-1"></span>Ping Stellite IP address to ensure about the connectivity.

#### **Configuring Call-home profile to use Smart Software Manager Satellite on the XRv9k**

You must add destination address which points to Satellite as this:

```
RP/0/RP0/CPU0:XRv9000(config)#call-home
RP/0/RP0/CPU0:XRv9000(config-call-home)# service active
RP/0/RP0/CPU0:XRv9000(config-call-home)# profile CiscoTAC-1
RP/0/RP0/CPU0:XRv9000(config-call-home-profile)#  active
RP/0/RP0/CPU0:XRv9000(config-call-home-profile)# destination address http http://10.66.70.125:80/Transp
RP/0/RP0/CPU0:XRv9000(config-call-home-profile)#  destination transport-method http
RP/0/RP0/CPU0:XRv9000(config-call-home-profile)#  no destination address http https://tools.cisco.com/i
RP/0/RP0/CPU0:XRv9000(config-call-home-profile)#commit
```
#### <span id="page-18-2"></span>**Registration of XRv9k with Cisco Smart Software Manager Satellite**

Register the XRv9000 with CSSM Satellite with the token ID generated at CSSM Satellite.

#### **Example:**

RP/0/RP0/CPU0:XRv9000#**license smart register idtoken ZTZlMDE5ODgtOTIzZC00MDd**

RP/O/RPO/CPUO:SYD-XRV9k-LAB# license smart register idtoken NzEOYmVjNjEtNTUzYiOON2Q4LWEzOGQtZWVhNzA3YzE2Y2F<br>Mon Apr 10 03:58:04.287 UTC License command "license smart register idtoken " completed successfully.<br>Registration process is in progress. Use the 'show license status' command to check the progress and result

Step 1.You can see initial registeration is successful. It may take time to find the license.

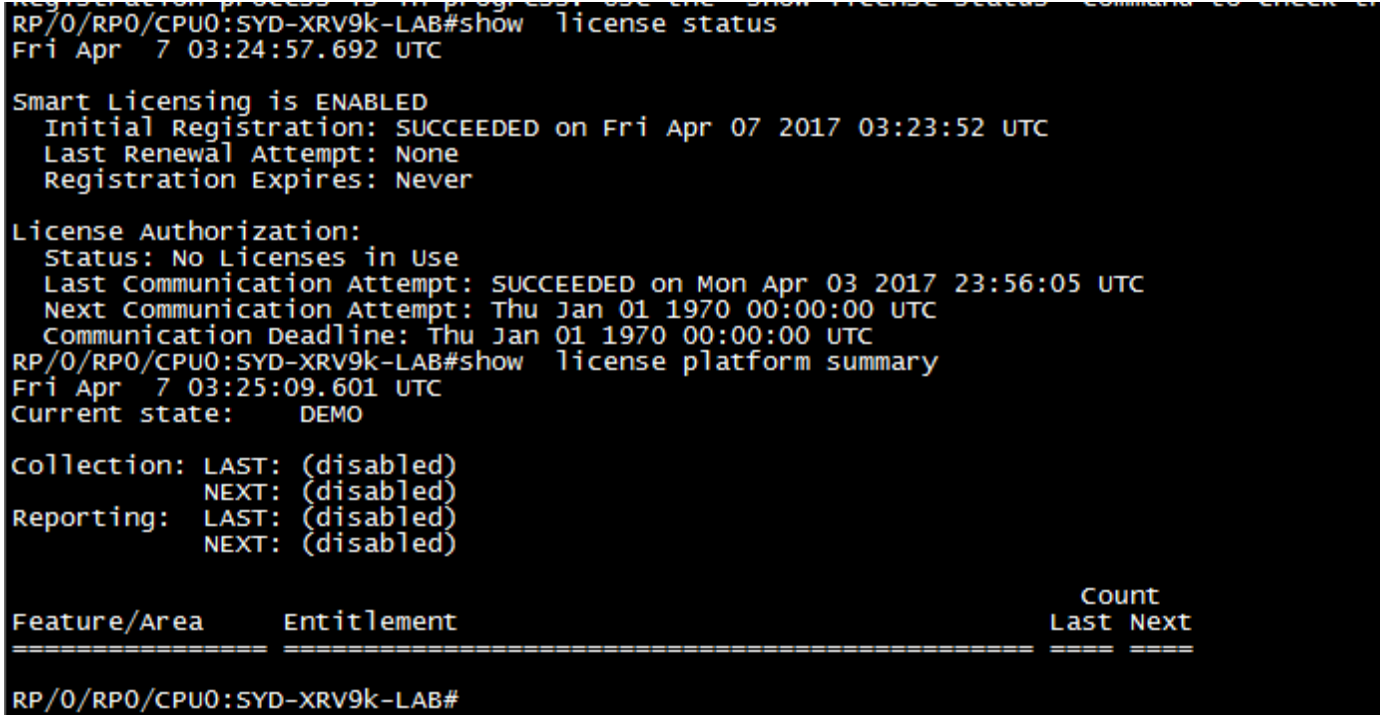

Step 2. You can login to the Satellite and synchronise it manually. Then you see the status is changed to **Registered**, as shown in the image:

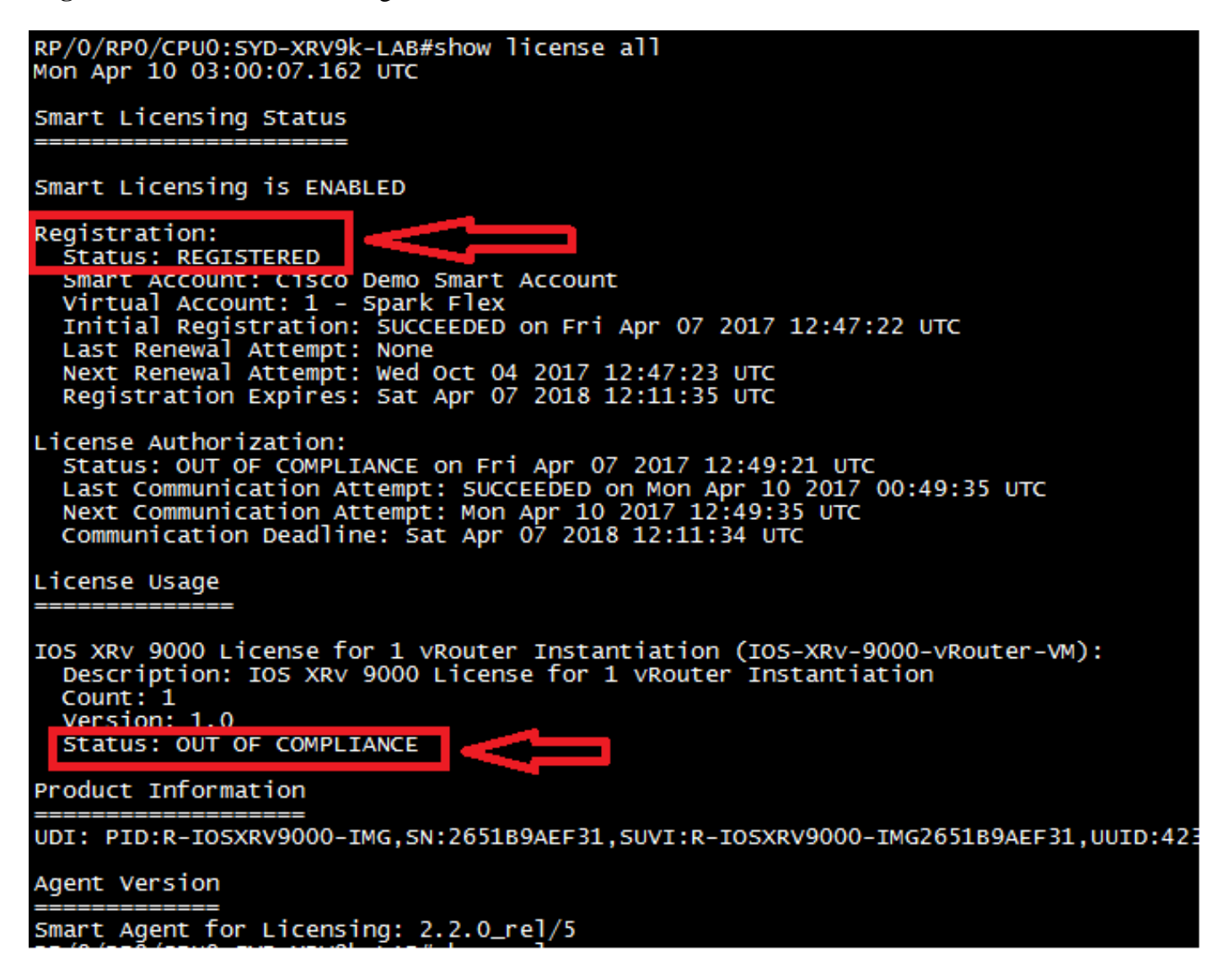

Step 3. If the required licence is not in your Smart account or your defined virtual account, the status of the license usage shows **Out Of Compliance**. However, the current state is changed to **PRODUCTION**, as shown in the image:

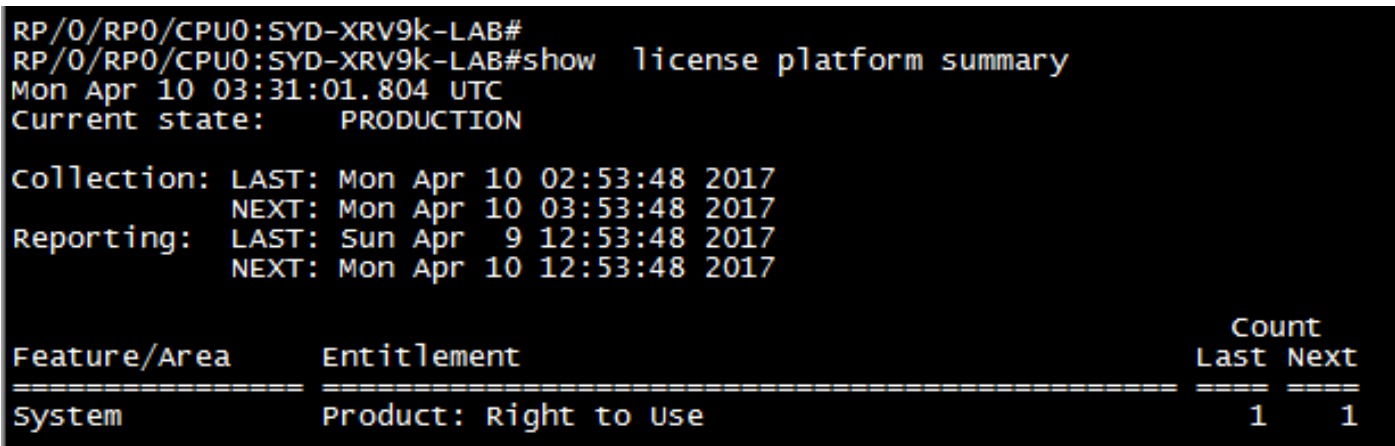

 Step 4. The Smart Software Manager Satellite also shows the major alarm as **"Insufficient Licenses"** and shortage of one license (-1).

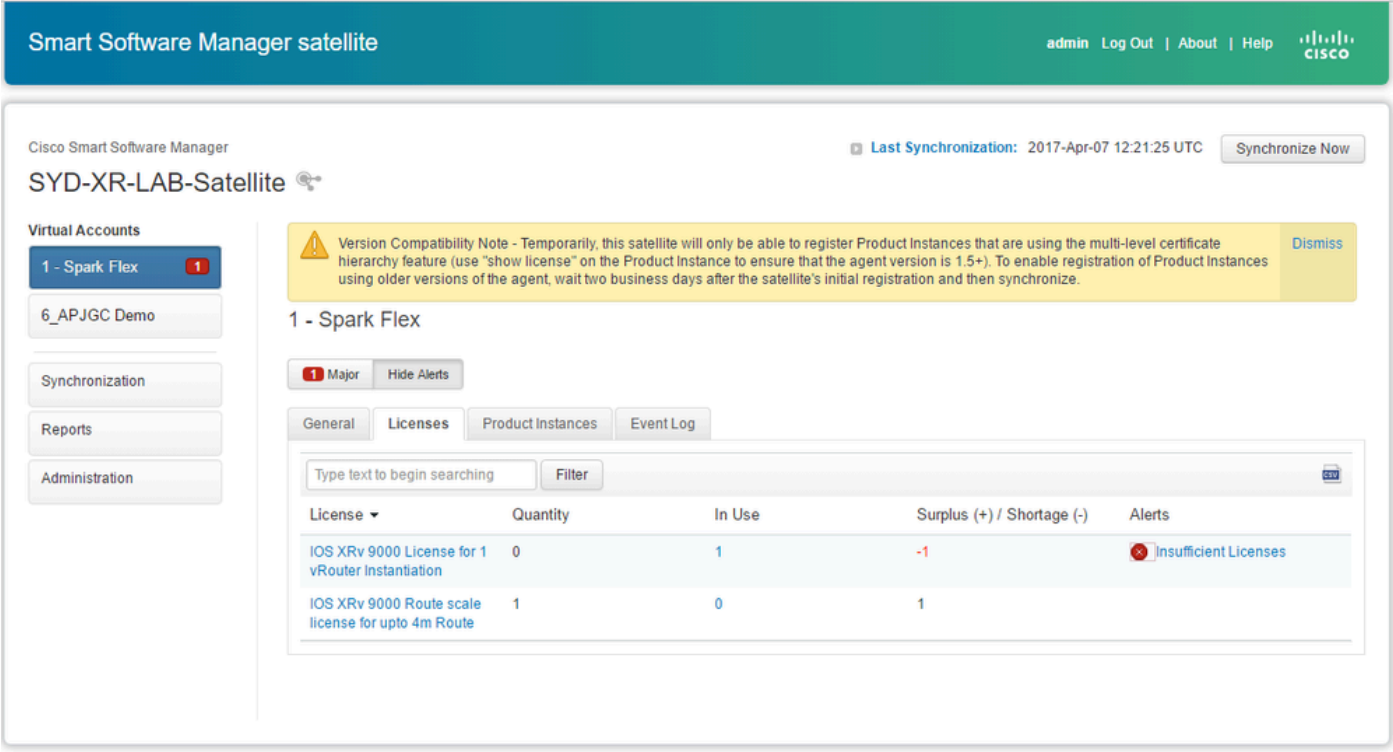

#### <span id="page-20-0"></span>**Transfer Required License to the Related Virtual Account**

You must transfer the required license to the related smart account and virtual account to be able to use it.

Step 1. In case you ordered a license and it is in different virtual account, you can login to your Smart Software Licensing account and transfer it to the virtual account where you've generated token for XRV9k router and then click in **Transfer**, as shown in the image:

English [ Change ] | Hello, Maryam Naseri | | | Cisco Demo Smart Account

Feedback Support Help

Cisco Software Central > Smart Software Licensing **Smart Software Licensing** 

| <b>License Conversion</b><br>Alerts<br>Inventory<br>Reports                                            | Questions About Licensing?<br><b>Try our Virtual Assistant</b> |          |                                      |                                |
|----------------------------------------------------------------------------------------------------|----------------------------------------------------------------|----------|--------------------------------------|--------------------------------|
| Virtual Account:<br>6 APJGC Demo ▼<br>Satellite Virtual Account (SYD-XR-LAB-Satellite)<br>$\mathbb{Q}$ |                                                                |          |                                      | 20 Minor<br><b>Hide Alerts</b> |
| <b>Product Instances</b><br>General<br>Licenses                                                        | Event Log                                                      |          |                                      |                                |
| ſ⇒                                                                                                    |                                                                |          | Search by License                    | ्                              |
| License                                                                                                | Quantity                                                       | In Use   | Surplus (+) / Shortage (-)<br>Alerts | Actions                        |
| IOS XRv 9000 License for 1 vRouter Instantiation                                                       |                                                                | 0        | 1                                    | Transfer                       |
| IOS XRv 9000 License for vRR functionality witth 1m                                                    |                                                                | $\bf{0}$ |                                      | Transfer                       |
|                                                                                                    |                                                                |          |                                      | Showing All 2 Records          |

Step 2. Enter the information about correct virtual account and the quantity of the license, then click in **Complete Transfer**,as shown in the image.

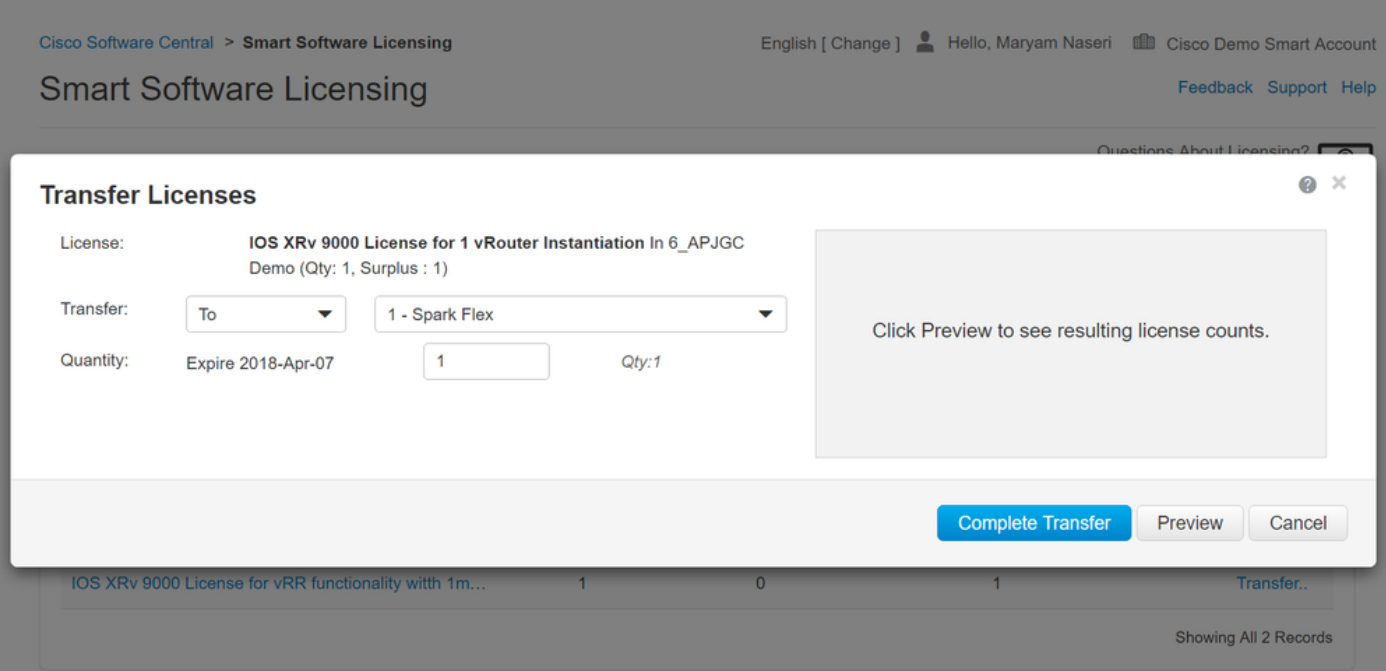

Step 3. When License is transfered, you can manually synchronise the Satellite and the Major alarm is cleared.

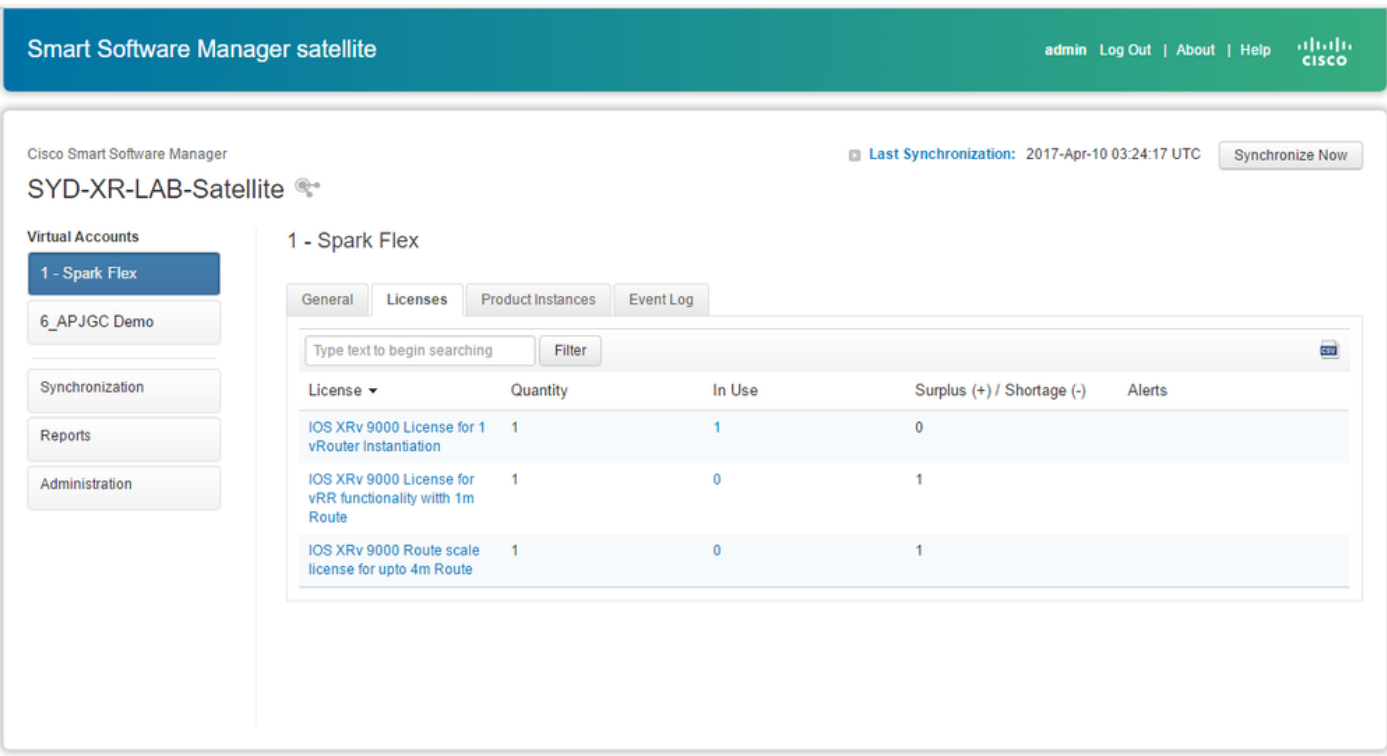

Step 4. You can also verify on the Smart Software Licensing and ensure the number of In-use licenses.

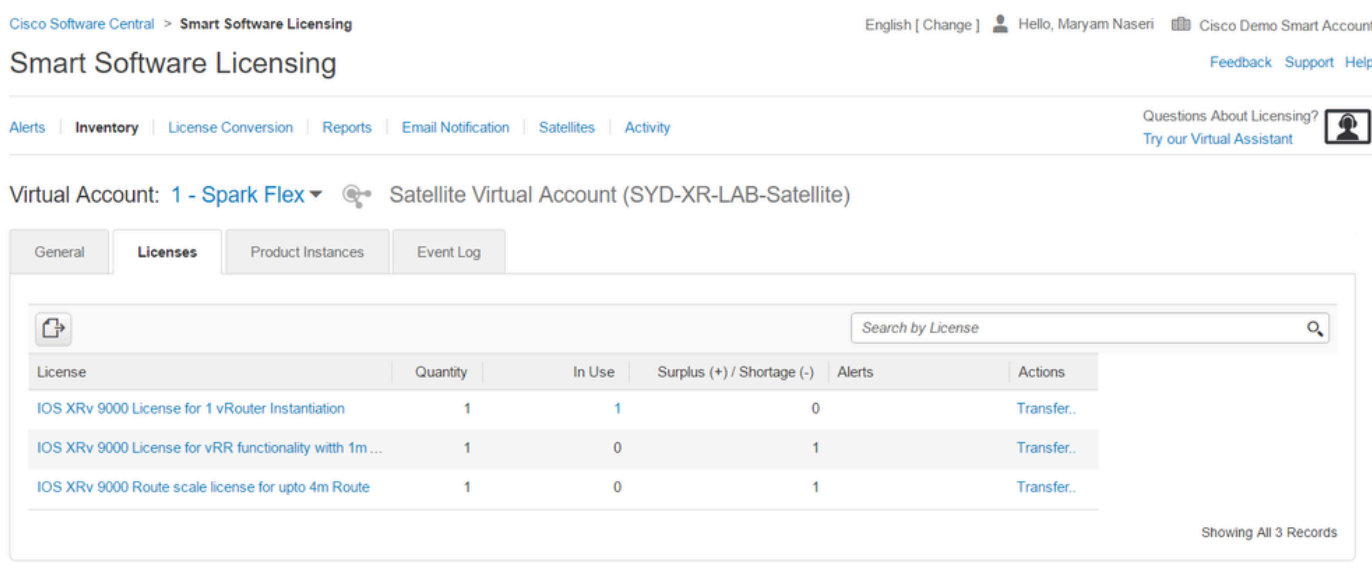

### <span id="page-22-0"></span>**Verify the License Status in XRv9k**

You can verify the license status of the XRv9k router by using these commands:

```
RP/0/RP0/CPU0:SYD-XRV9k-LAB#show  license all 
RP/0/RP0/CPU0:SYD-XRV9k-LAB#show license platform summary
```
The status of the license is changed to **Authorized** after communicating with Satellite and finding required license.

**Note**: You can register the license by using existing token, in case the status hasn't been changed.

```
RP/0/RP0/CPU0:SYD-XRV9k-LAB#show<br>Mon Apr 10 03:58:12.175 UTC
                                                                        license status
 Smart Licensing is ENABLED<br>Initial Registration: SUCCEEDED on Mon Apr 10 2017 03:58:10 UTC<br>Last Renewal Attempt: SUCCEEDED on Mon Apr 10 2017 03:55:37 UTC<br>Failure reason:<br>Next Renewal Attempt: Sat Oct 07 2017 03:58:10 UTC<br>
License Authorization:<br>Status: OUT OF COMPLIANCE on Fri Apr 07 2017 12:49:21 UTC<br>Last Communication Attempt: SUCCEEDED on Mon Apr 10 2017 00:49:35 UTC<br>Next Communication Attempt: Mon Apr 10 2017 12:49:35 UTC<br>Communication 
 Smart Licensing Status
Smart Licensing is ENABLED
Registration:<br>Status: REGISTERED
   Status: REGISTERED<br>Smart Account: Cisco Demo Smart Account<br>Virtual Account: 1 - Spark Flex<br>Initial Registration: SUCCEEDED on Mon Apr 10 2017 03:58:10 UTC<br>Last Renewal Attempt: SUCCEEDED on Mon Apr 10 2017 03:55:37 UTC<br>Fai
 License Authorization<br>Status: AUTHORIZED on Mon Apr 10 2017 03:58:18 UTC<br>Last Communication Attempt: SUCCEEDED on Mon Apr 10 2017 03:58:18 UTC<br>Next Communication Attempt: Wed May 10 2017 03:58:17 UTC<br>Communication Deadline
License Usage
IOS XRV 9000 License for 1 vRouter Instantiation (IOS-XRV-9000-vRouter-VM):<br>Description: IOS XRV 9000 License for 1 vRouter Instantiation<br>Count: 1 0
 Status: AUTHORIZED
                                                       \simProduct Information
UDI: PID:R-IOSXRV9000-IMG,SN:2651B9AEF31,SUVI:R-IOSXRV9000-IMG2651B9AEF31,UUID:423F5DA9-773D-43AC-56FB-A6656291FE6B
Agent Version
Smart Agent for Licensing: 2.2.0_rel/5
```
 Your XRv9k Router is using the license and the Satellite will synchronize itself with Smart software account.

### <span id="page-23-0"></span>**Related Information**

• You can refer to this link for more information about provisioning the VM:

**[Cisco IOS XRv 9000 Router Installation and Configuration Guide-Chapter: Preparing for](http://www.cisco.com/c/en/us/td/docs/routers/virtual-routers/configuration/guide/b-xrv9k-cg/b-xrv9k-cg_chapter_01000.html#concept_ADCDD716324843E2AE049DD5ADB28BEA) [Installation](http://www.cisco.com/c/en/us/td/docs/routers/virtual-routers/configuration/guide/b-xrv9k-cg/b-xrv9k-cg_chapter_01000.html#concept_ADCDD716324843E2AE049DD5ADB28BEA)**

• You can refer to this link for more information about system requirements for XRv 9000 release 6.0.0:

**[Release Notes for Cisco IOS XRv 9000 Router for Cisco IOS XR Software Release 6.0.0-System](https://www.cisco.com/c/en/us/td/docs/routers/virtual-routers/xrv9k-6-0/general/release/notes/xrv9k-rn-6.html#concept_9E4DAB54701F49C3B230779628DC3291) [Requirements](https://www.cisco.com/c/en/us/td/docs/routers/virtual-routers/xrv9k-6-0/general/release/notes/xrv9k-rn-6.html#concept_9E4DAB54701F49C3B230779628DC3291)**

• You can refer to this link to get more information about Cisco IOS XRv 9000 Router Installation and Configuration Guide:

**[Cisco IOS XRv 9000 Router Installation and Configuration Guide- Chapter: Installing the Cisco](http://www.cisco.com/c/en/us/td/docs/routers/virtual-routers/configuration/guide/b-xrv9k-cg/b-xrv9k-cg_chapter_01001.html) [IOS XRv 9000 Router in VMware ESXi Environments](http://www.cisco.com/c/en/us/td/docs/routers/virtual-routers/configuration/guide/b-xrv9k-cg/b-xrv9k-cg_chapter_01001.html)**

• You can refer to this link for further information:

**[Cisco IOS XRv 9000 Router Installation and Configuration Guide- Chapter: Cisco IOS XRv 9000](http://www.cisco.com/c/en/us/td/docs/routers/virtual-routers/configuration/guide/b-xrv9k-cg/b-xrv9k-cg_chapter_01001.html) [Router Smart Licensing](http://www.cisco.com/c/en/us/td/docs/routers/virtual-routers/configuration/guide/b-xrv9k-cg/b-xrv9k-cg_chapter_01001.html)**

• You can refer to these links for further information:

**[Smart Account Manager Satellite](http://www.cisco.com/c/en/us/buy/smart-accounts/software-manager-satellite.html)**

 **[Cisco Smart Software Manager Satellite Data Sheet](http://www.cisco.com/c/en/us/products/collateral/cloud-systems-management/smart-software-manager-satellite/datasheet-c78-734539.html)**